*OLV ziekenhuis Aalst - Asse*

# *Urgentiesecretariaat*

# *Dispatch – back office*

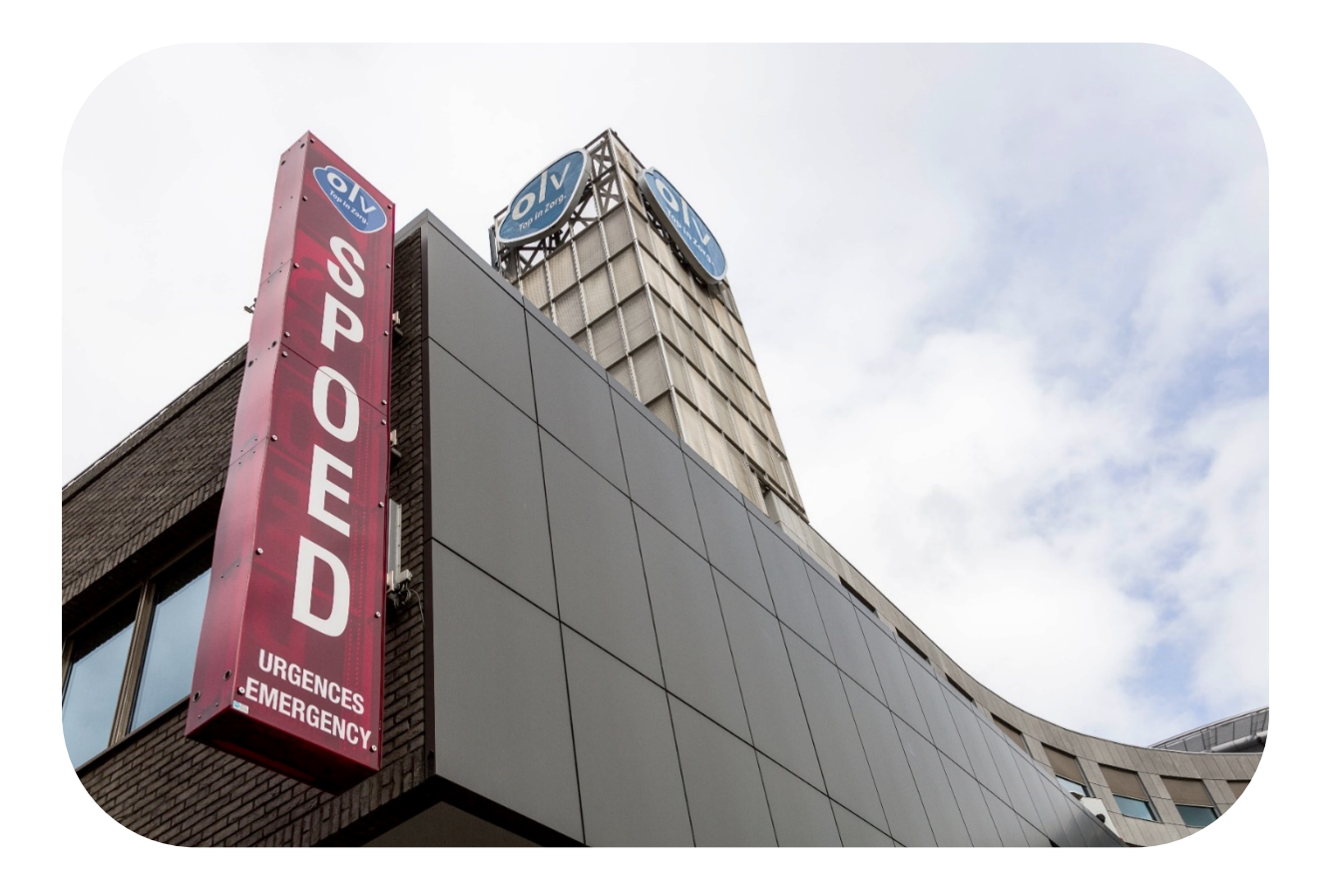

*Belangrijke telefoonnummers*

**Back office:** 4996 of 8878 **Reinout:** 4995 **Dispatch:** 4204 **Asse:** 6361 **Onthaal:** 4211 of 4212 (doorschakelen met 11) **Logistiek:** 1451 (indien patiënt of bed moet afgehaald worden op externe dienst).

Telefoonnummer spoed: 053 72 42 48

E-mailadres spoed: [urgentiegeneeskunde.aalst@olvz-aalst.be](mailto:urgentiegeneeskunde.aalst@olvz-aalst.be)

#### **Wat doen als … belt?**

- MUG of PIT 8990 bellen
- Medische beeldvorming voor acta

Aan (behandelende)arts vragen om in orde te brengen (via AWB in KWS) of andere zoals consultatie, gastroscopie, verloskwartier, echo cardio,…

• Medische beeldvorming: patiënt is klaar (bed of rolstoel)

Logistiek medewerker contacteren: tel. 1451

• Labo voor resultaten

Opnemen en doorbellen verpleegkundige OF doorschakelen naar opvolging van patiënt (via AWB in KWS)

• OK (operatiekwartier)

Doorgeven aan de verpleging voor opvolging van patiënt (via AWB in KWS)

#### *Dispatch – inschrijvingen*

#### Start van de shift

#### **1. Aanvullen documenten (enkel bij ochtendshift)**

Bekijk alle documenten en toebehoren en vul deze aan. Ofwel via onze Kanban ofwel via een mailtje naar de collega in de backoffice om dit mee te brengen.

#### **Wachtlijsten afdrukken en vervangen (enkel bij ochtendshift)**

- a. Open microsoft edge (OLV connect)
- b. Klik op 'wachtlijsten' (rechts bovenaan)
- c. Kies voor 'campus Aalst'
- d. Druk de wachtlijsten af
- e. Vervang ze in triage en verpleegpost

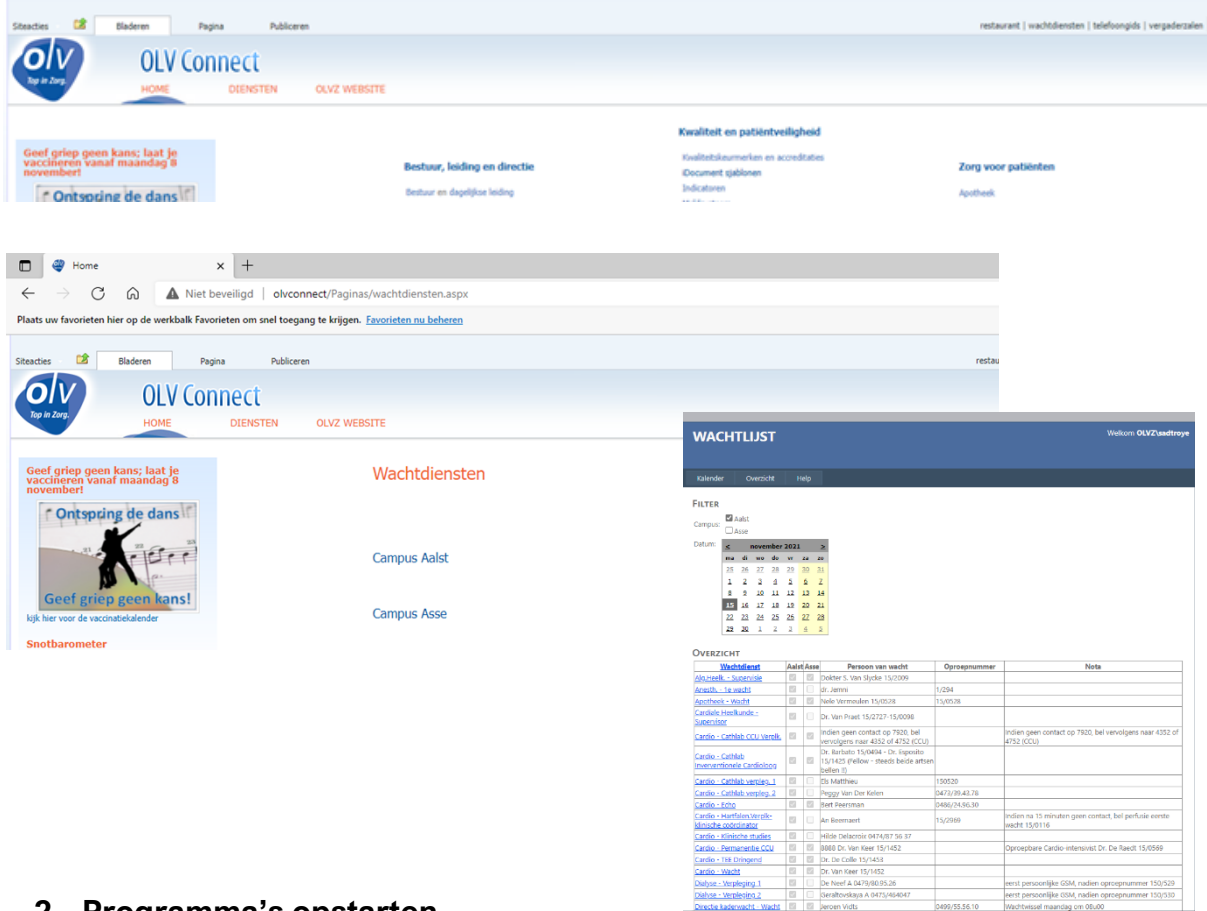

#### **2. Programma's opstarten**

#### **OAZIS PRD**

Vul de inloggegevens in

## **KWS**

Bij de start van je shift moet je de programma's opnieuw opstarten en inloggen met je persoonlijke inloggegevens. Aan de dispatch wordt er voornamelijk met twee programma's gewerkt: Oazis en het Klinisch Werk Station (KWS).

Vul de inloggegevens in

a. Open het aanwezigheidsbeeld (ctrl + shift + A)

Eenheid Aalst: 61501

#### Eenheid Asse: 61502

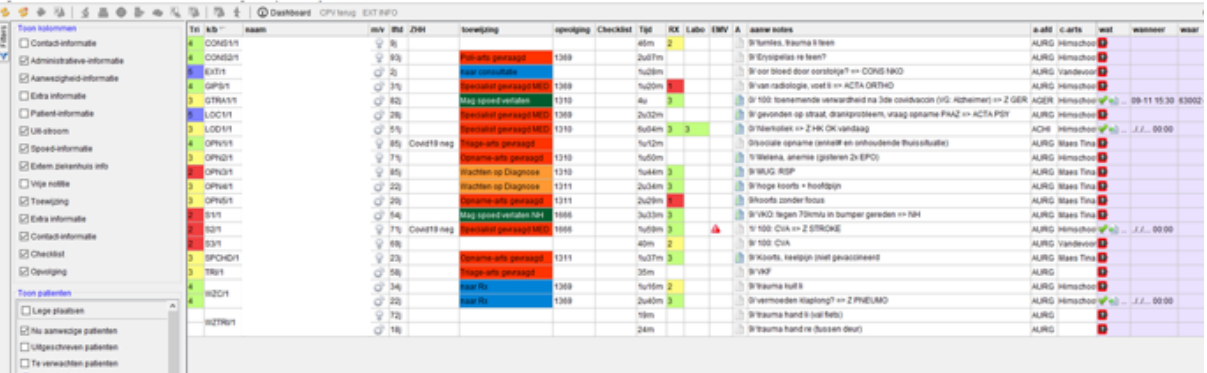

- b. Open het grondplan
- Ga naar het aanwezigheidsbeeld
- Klik bovenaan op balk 'toon'
- Kies voor 'toon schema nieuw grondplan'
- Klik op 'ok'

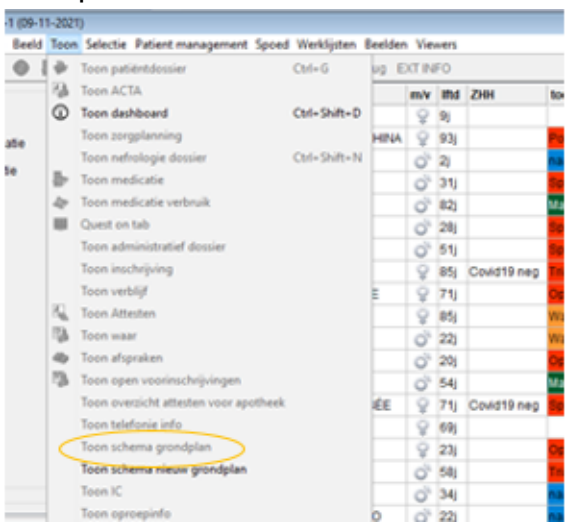

- c. Open het 'bollenbeeld' overzicht van de inschrijvingen
- Ga bovenaan naar 'start'
- Klik op 'patiënt management'
- Kies voor 'multi-ziekenhuis'
- Klik op 'werklijst externe inschrijvingen'
- $\rightarrow$  Stel in: enkel voor login: 'gebruikersnaam van je oazis account'
- d. Open zoek patiënt (ctrl + shift + Z)
- Klik op 'venster open houden'
- In MUG-periode (naargelang 1<sup>e</sup> of 2<sup>e</sup> helft van de maand): ook 1591 meenemen.

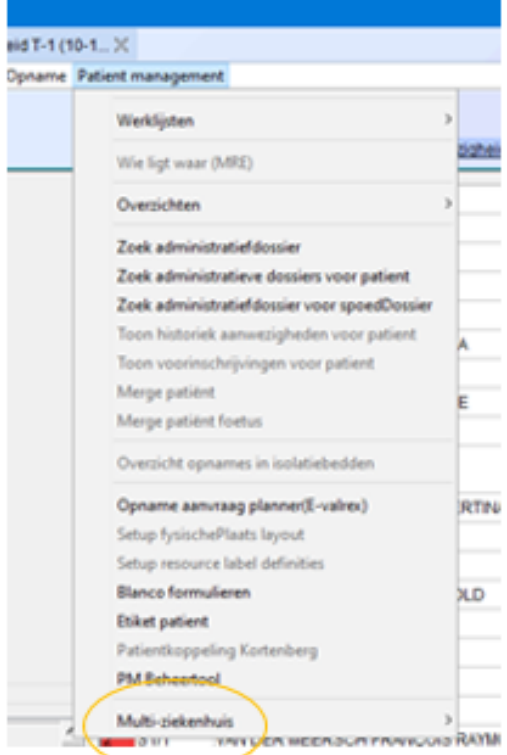

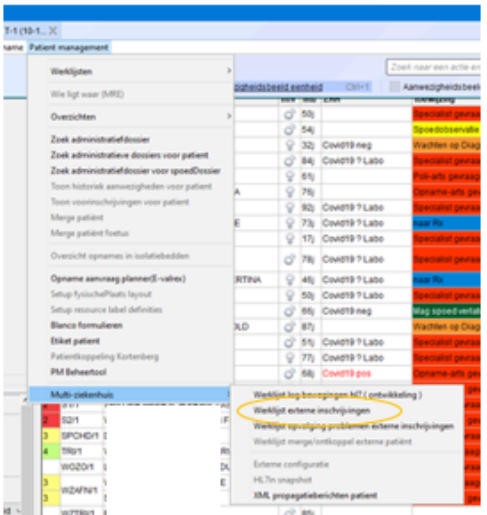

Duid bij toon berichten: laatste 8 uur aan, vul bij olva-eenheid: 1501 in en druk op 'vernieuw'.

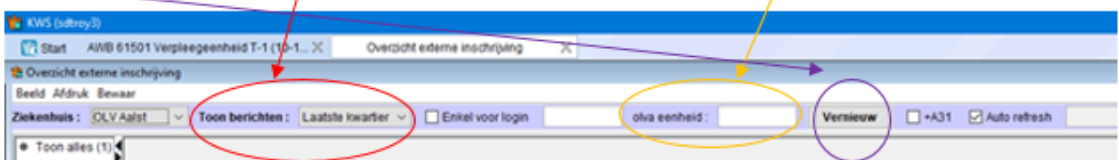

Het overzicht van de inschrijvingen wordt geopend.

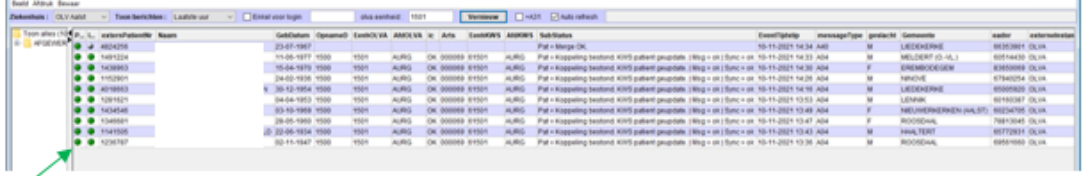

#### Groene bollen

Het KWS dossier is gekoppeld aan de database in Oazis.

#### Rode bollen

Het KWS dossier is niet gekoppeld aan de database in Oazis.

Er is een koppeling met het administratief dossier maar er is ook een koppeling met de patiëntengegevens. De koppeling met de patiëntengegevens is vaak de oorzaak tot de 'rode bollen'; meestal omdat het rijksregisternummer ontbreekt.

#### **Nog een handig hulpmiddel om te raadplegen is**:

- Het openen van je telefoonboek (via intranet microsoft Edge)
- De werklijst van de artsen (via TEAMS)
- De werklijst van de verpleging

#### Patiënten inschrijven

#### **1. Luisteren naar de klacht van de patiënt**

Indien de klacht gelinkt is aan het verleden van de patiënt: **BEL TRIAGE! (tel. 1470).**

Dit kan ook bij alarmerende of acute klachten:

- **RSP**
- **CVA/TIA**
- **Dyspnoe**
- **Bleek/klamzweterig**
- **Hoofdtrauma's**
- **Hevige pijn**
- **Luxatie of verplaatste fractuur**

#### **2. Lees de e-ID in**

Indien geen ID: zoek op via geboortedatum + naam!

Indien nieuwe patiënt (geen overeenstemmende patiënt in onze OAZIS database): druk op 'nieuwe patiënt' (re bovenaan)

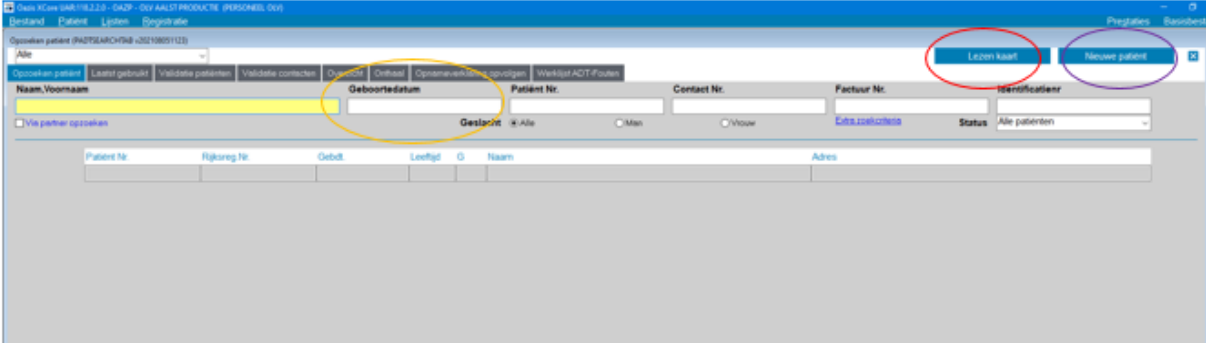

#### **3. Schrijf de patiënt in adhv OAZIS**

- a. Check de gegevens van de patiënt en pas aan indien nodig
- b. Klik op 'nieuw contact'
- c. Vul volgende gegevens in:
	- Opnamearts: 69 (altijd dr. Demeyer)
	- Dienst: 1500
	- Adm. Afd.: dubbelklik kies urgentiegeneeskunde
	- Kamer: 133
	- Bed: 1
	- Gevraagde kamer: zaal aan verbintenistarief of kamer naar keuze indien de patiënt kan worden bevraagd.
	- Verwijzende arts: indien patiënt verwijsbrief heeft meegekregen; huisarts ingeven
	- Mutualiteit bekijken (is patiënt nog in regel of niet?)
- Verwijzende instantie: op eigen initiatief, verwijzende brief,…
- Komt van: plaats van vertrek/ ongeval
- Opnametype: via spoed met/zonder ambulance/MUG, …
- Reden spoedopname: somatische ziekte, ongeval,…

#### **Bij een arbeidsongeval:**

Geef extern AO formulier mee (formulieren zijn te vinden aan de dispatch zelf).

Bij AO binnen OLV (zie gegevens aan pc) + geef mapje OLV mee (ook te vinden aan de dispatch).

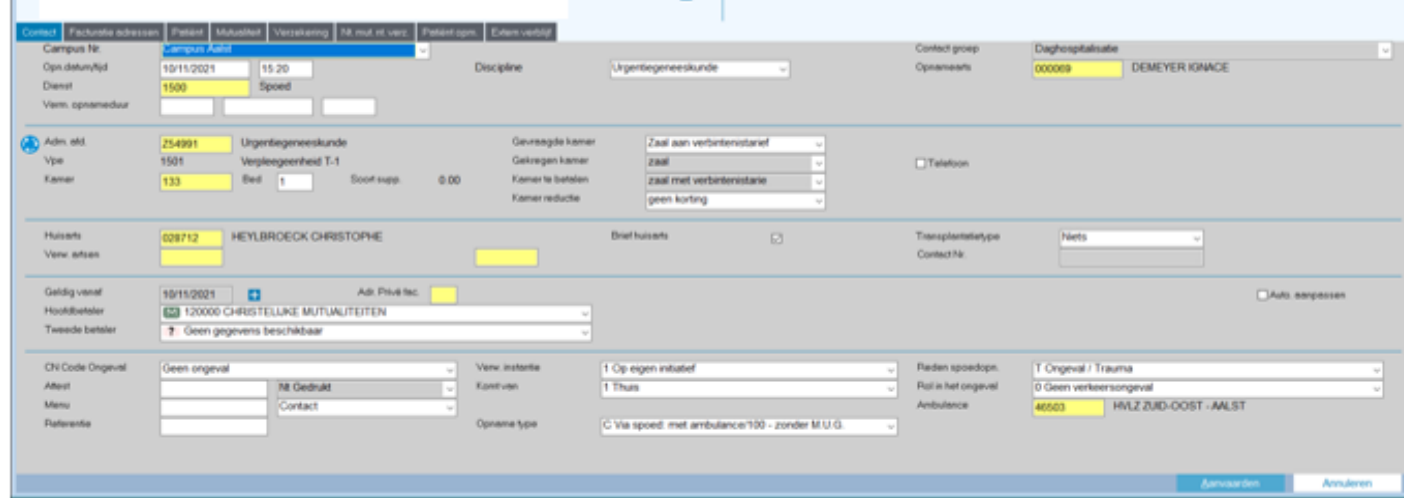

#### **4. Druk klevers af**

Druk kleine en grote klevers af + groot bandje (klein indien baby).

Trek rode strepen op stickers indien het een covid -of ARI-patiënt betreft.

Hou de helft van de grote stickers bij (voor spoeddossier en eventueel te ondertekenen opnameverklaringen).

#### **5. Vul de aanmeldingsklacht in het AWB van KWS in**

a. Zet een cijfer/ en vul de hoofdklacht in + scan een eventuele verwijsbrief in, NAAMGENOOT, 100,…

9/: geen opnamedocument;

0/: opnamedocument opgemaakt maar nog niet getekend;

1/: opnamedocument opgemaakt en getekend.

- b. Doe het vinkje bij 'triage' weg
- c. Zet de pijnscore op '0'

#### **6. Maak een triage ESI document (spoeddossier) aan**

Kleef een grote sticker erop + indien mogelijk vul de klacht, aankomst van patiënt en ID in.

# **7. Opnamedocument opmaken**

Wanneer een opnamedocument aanmaken?

- Kind met koorts (hier is het aantal dagen dat het kind koorts heeft belangrijk samen met de klacht 'verminderde intake'.
- Patiënt met uitgebreide voorgeschiedenis
- Bij twijfel
- Op basis van de aanmeldingsklacht **!!!Beter een getekende opnameverklaring te veel dan te weinig!!!**

Uitzonderlijke inschrijvingen

Enkel voor medewerker die getest moet worden voor covid.

Opnamearts: meeus (366)

#### Dienst: 1950

Stickers afdrukken: enkel (4) zebrastickers

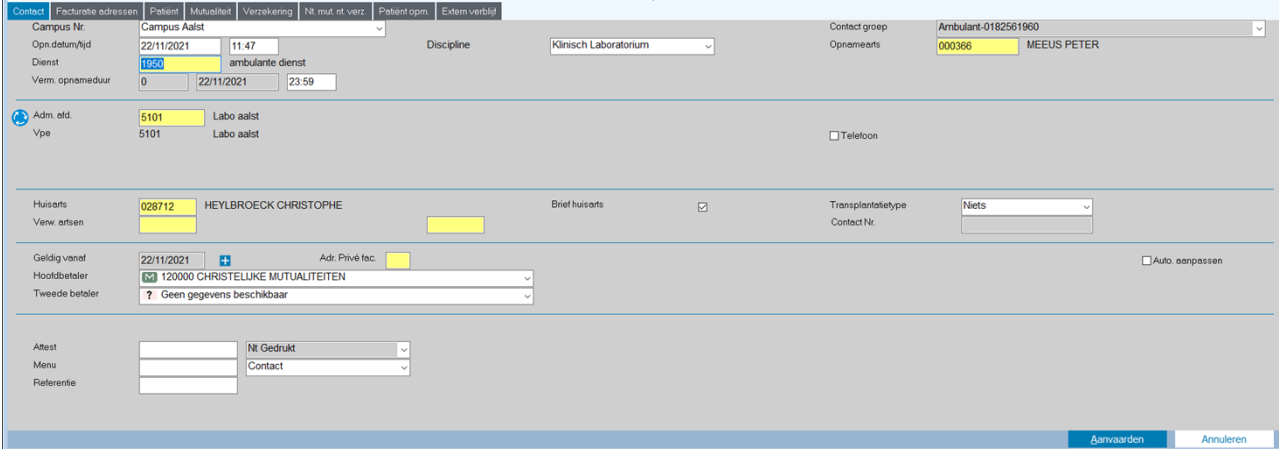

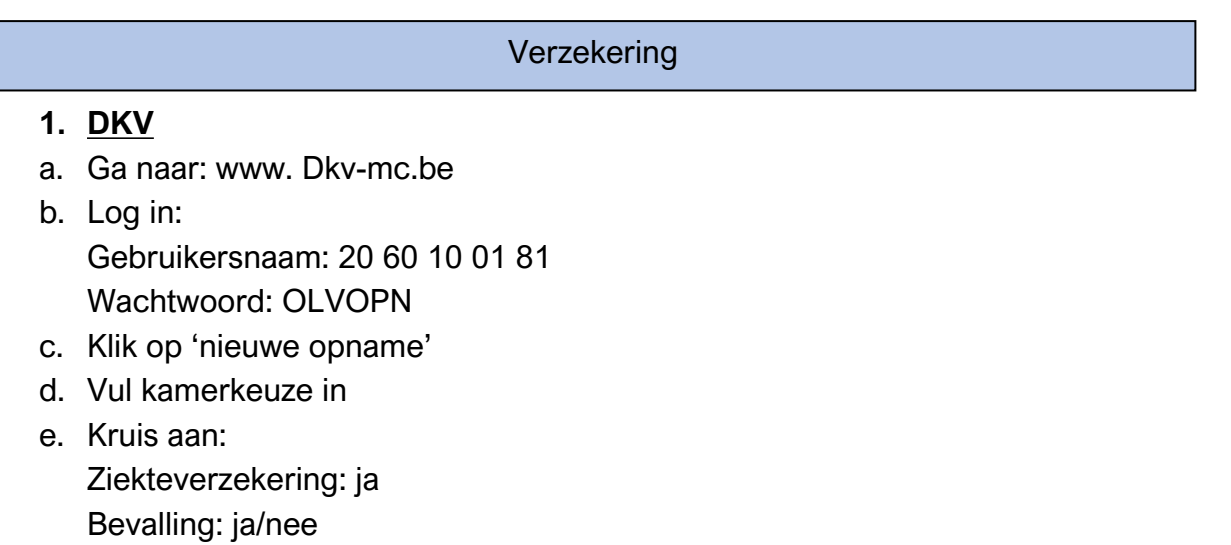

- f. Vul het ziektegevalnummer in
- g. Klik op bevestigen en druk papieren af (laat pat. Laatste pag. tekenen)

#### Extra taken

- **1. consultaanvragen bekijken**
- a. Dubbelklik op de patiënt
- b. Ga naar 'acta'
- c. Bekijk bij consultaanvraag datum, uur en supervisor
- d. Ga naar 'waar' (het administratief dossier)
- e. Klik op eerste verpleegeenheid (juiste datum)
- f. Selecteer urgentiesecretariaat
- g. Vul gegevens in en voeg deze 1500-lijn toe
- h. Druk op bewaren

Stap 3: Het dossier wordt geopend. Ga nu naar 'acta'.

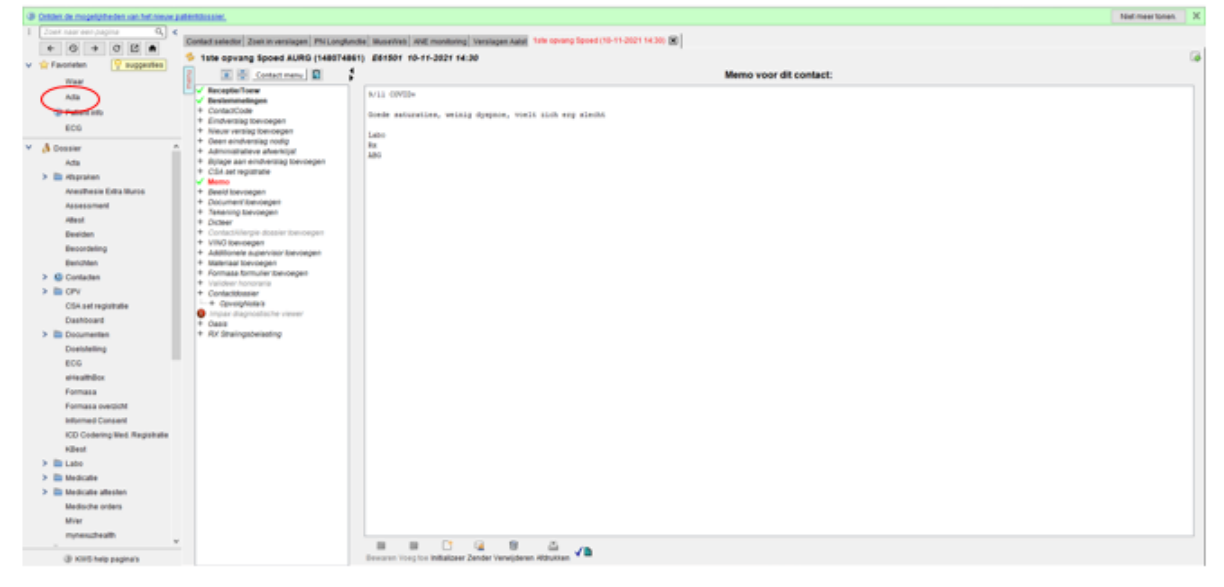

Stap 4: Zoek naar de consultaanvraag en bekijk de datum, het uur, de dienst en de supervisor. Ga nadien naar 'waar'.

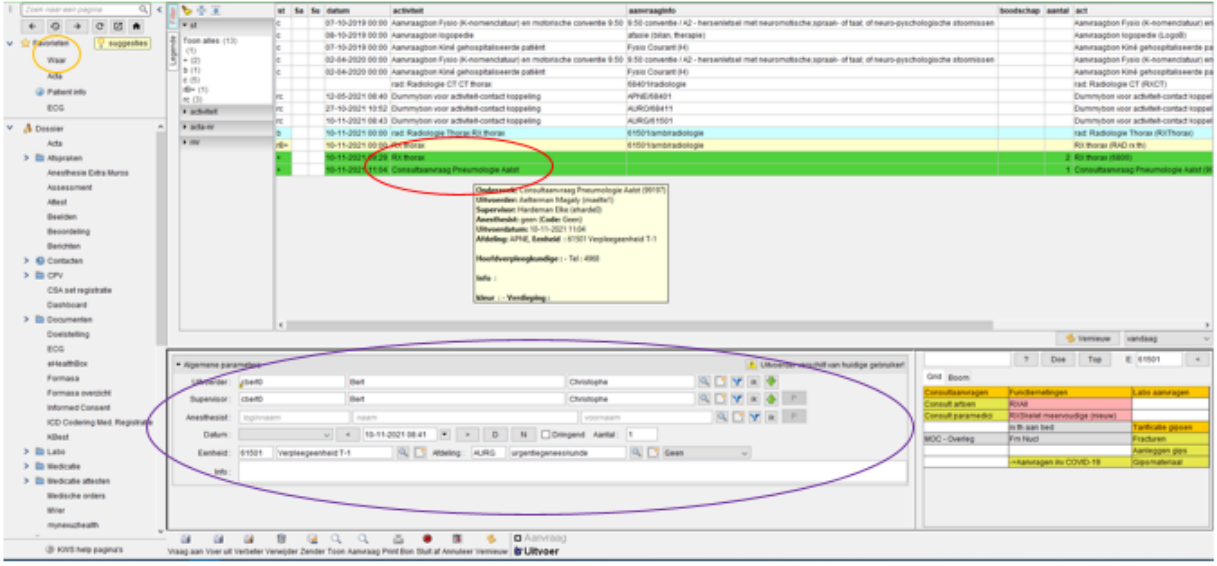

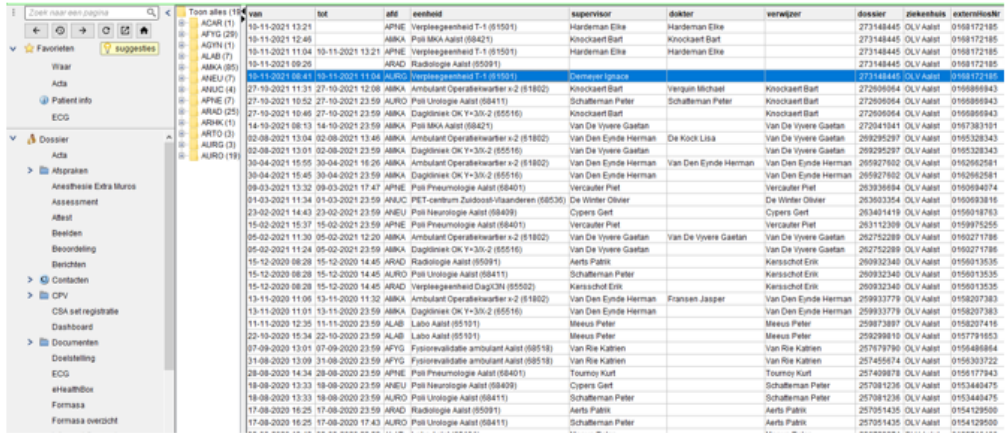

 $\overline{\phantom{a}}$ 

#### Stap 5: Selecteer de eerste verpleegeenheid binnen de juiste datum

Stap 6: Selecteer de lijn van het urgentiesecretariaat

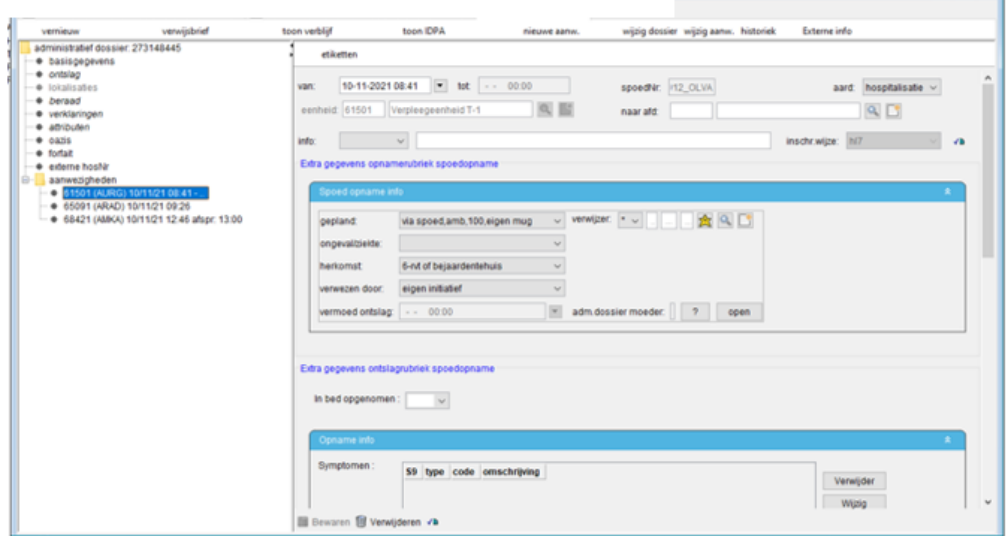

Stap 7: Vul de gegevens in die je daarnet uit de consultaanvraag haalde, voeg deze lijn toe en druk op 'bewaren'.

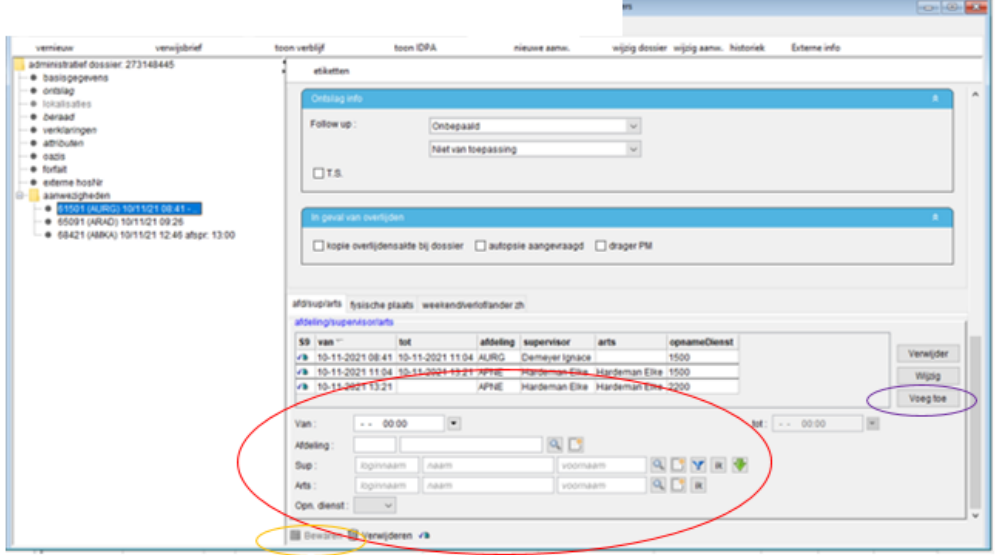

#### **2. Patiënt verblijvend maken**

#### **VOORWAARDEN:**

- Patiënt moet minstens 4u aanwezig zijn + in ZH verblijven met onbeantwoorde Z aanvraag.
- Patiënt is nog geen 4uur aanwezig maar heeft een beantwoorde Z-aanvraag (= kamer op externe afdeling reeds toegewezen)
- a. Dubbelklik op patiënt
- b. Druk op 'waar'
- c. Klik op eerste verpleegeenheid (juiste datum)
- d. Kies voor 'urgentiesecretariaat'
- e. Verander consultatie naar hospitalisatie
- f. Selecteer onderaan 1500-lijn
- Verander tijd naar NU of 4u na opname
- Geef juiste opnamedienst in
- Geef juiste supervisor in (zie wachtlijst)
- Selecteer het juiste opnamedienst nummer
- g. Klik op 'bewaren'

Open 'waar' en selecteer de eerste verpleegeenheid binnen de juiste datum. ('waar' = administratief dossier)

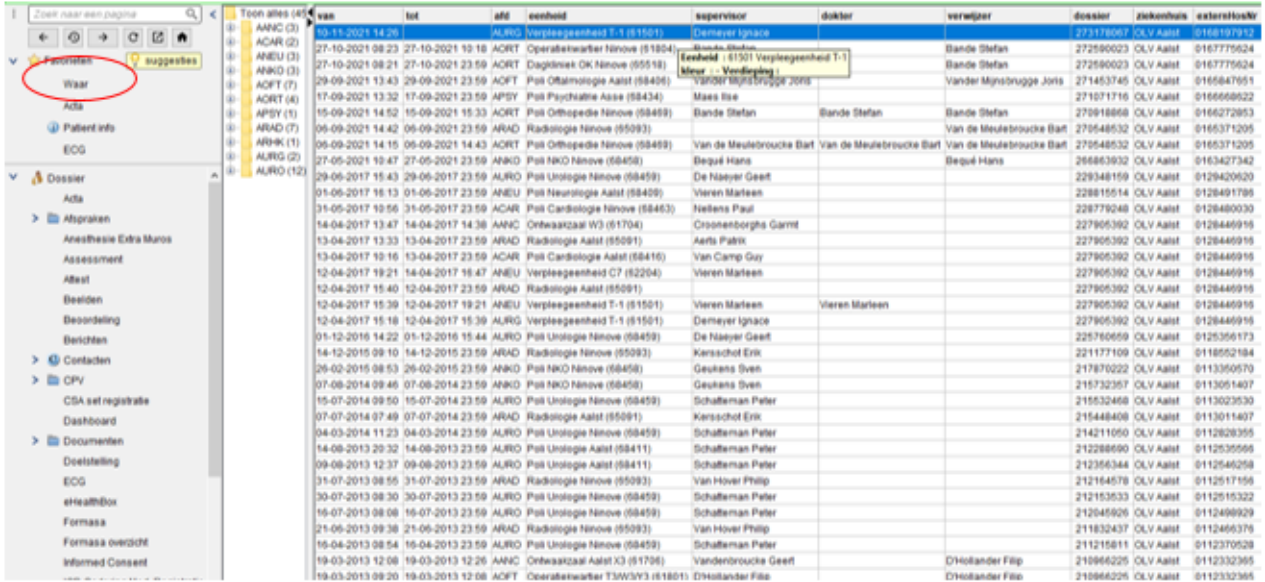

Stap 3: Selecteer de lijn van het urgentiesecretariaat. Verander 'consultatie' naar 'hospitalisatie'.

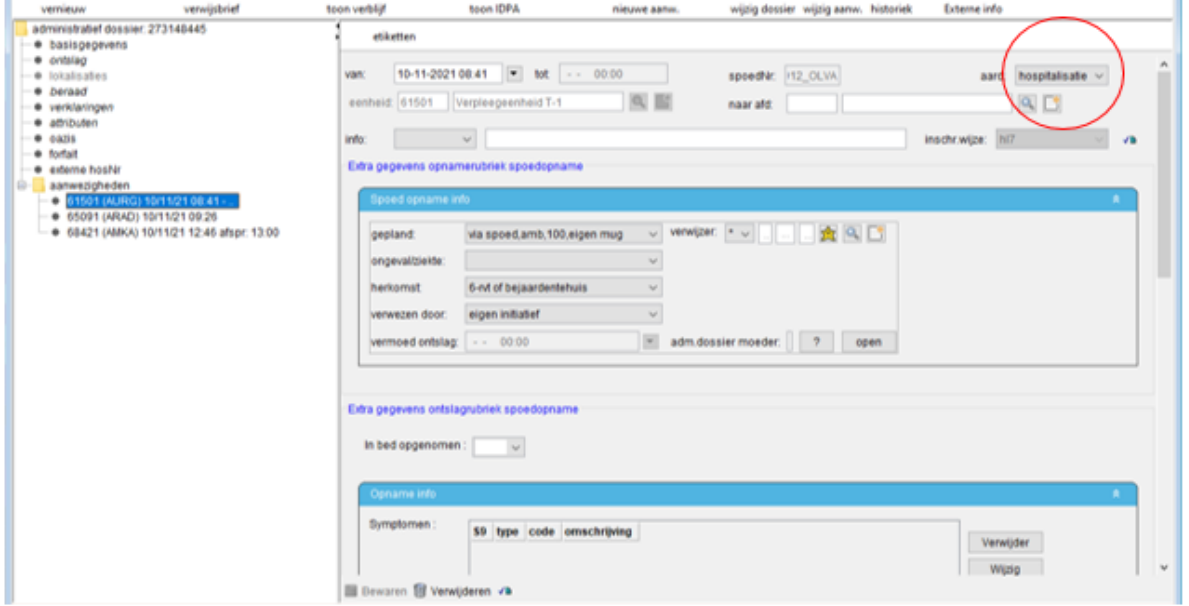

Stap 4: Scroll naar beneden. Selecteer de 1500 lijn en verander de tijd naar 'nu' of ongeveer 4u na de opname. Geef de juiste opnamedienst en supervisor (zie wachtlijst) in. Selecteer het juiste opname dienstnummer en klik op 'bewaren'.

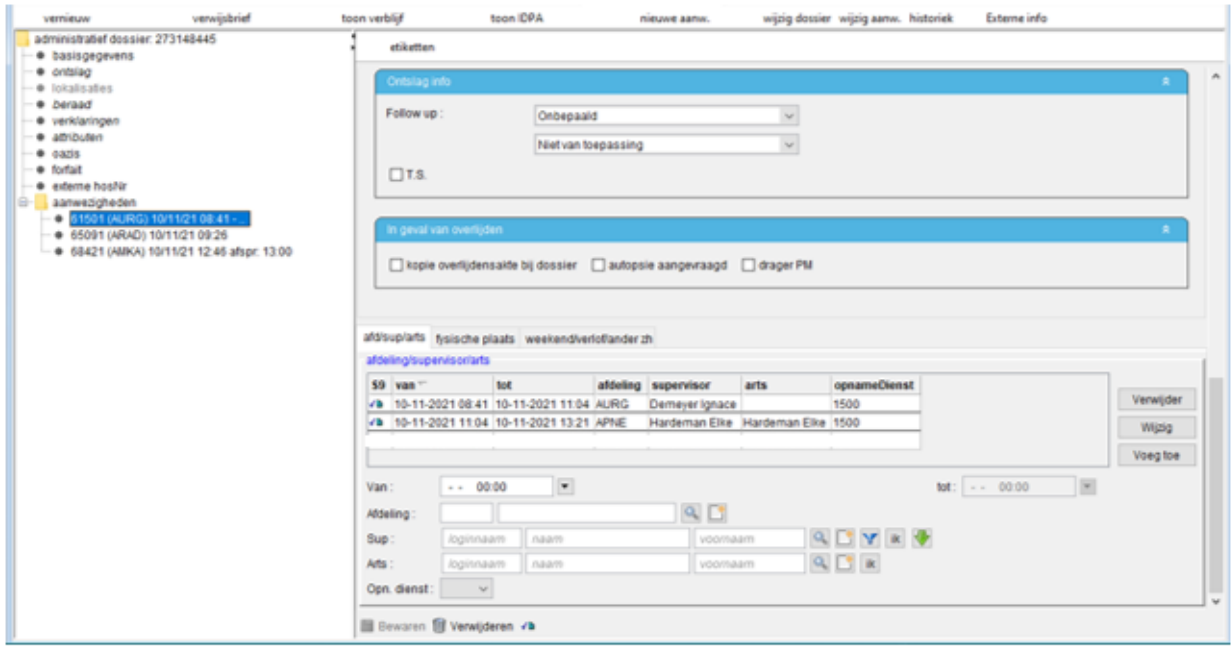

# **3. Bestemmelingen invoegen**

- a. Dubbelklik op patiënt
- b. Ga naar 'bestemmelingen'
- c. Druk op 'voeg toe'

Stap 2: Ga naar 'bestemmelingen'.

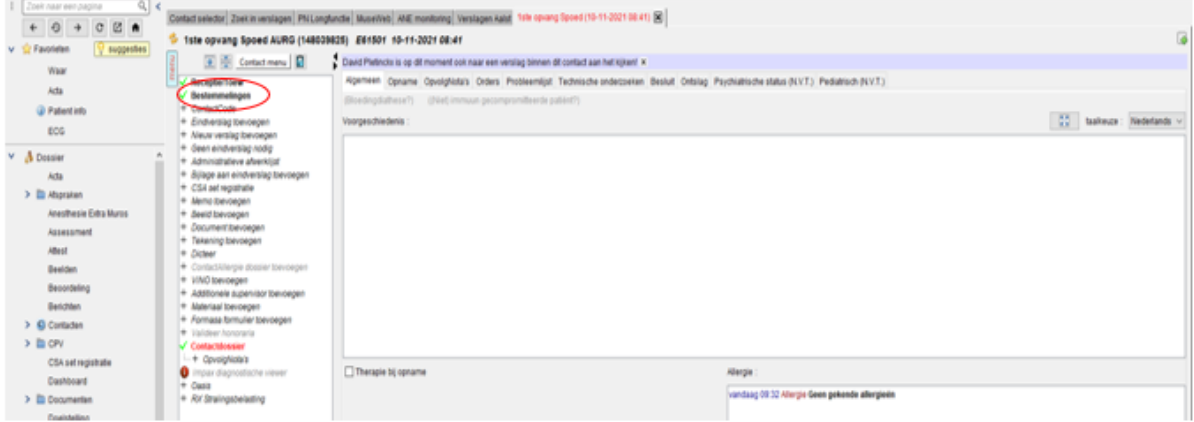

Stap 3: Druk op 'voeg toe'.

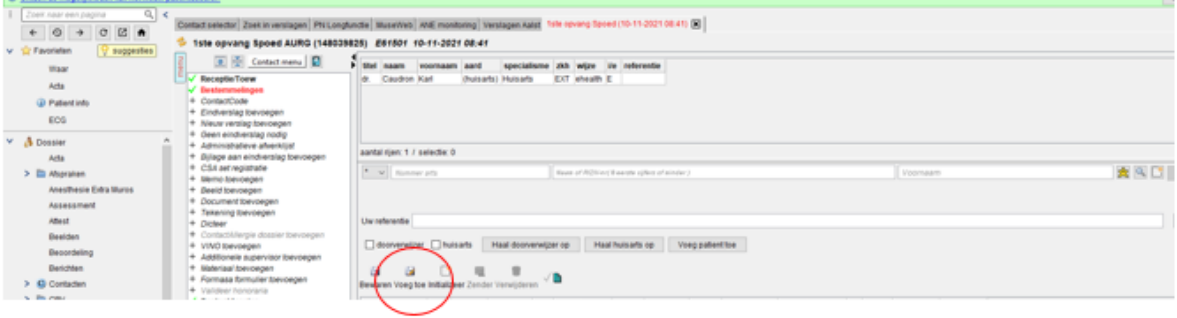

#### **4. Uitgeschreven patiënten nakijken**

Ga bij aanwezigheidsbeeld naar 'uitgeschreven patiënten'

Kijk naar 'wat': staat er een …

- Huisje of blauw gebouw: patiënt is naar huis  $\rightarrow$  controleer bestemmeling
- Pijltje: patiënt is opgenomen  $\rightarrow$  controleer bestemmeling
- In het administratief dossier heeft het aanvullen van een consultaanvraag geen nut meer als de patiënt reeds ontslagen is, ofwel naar huis ofwel naar een afdeling voor hospitalisatie.

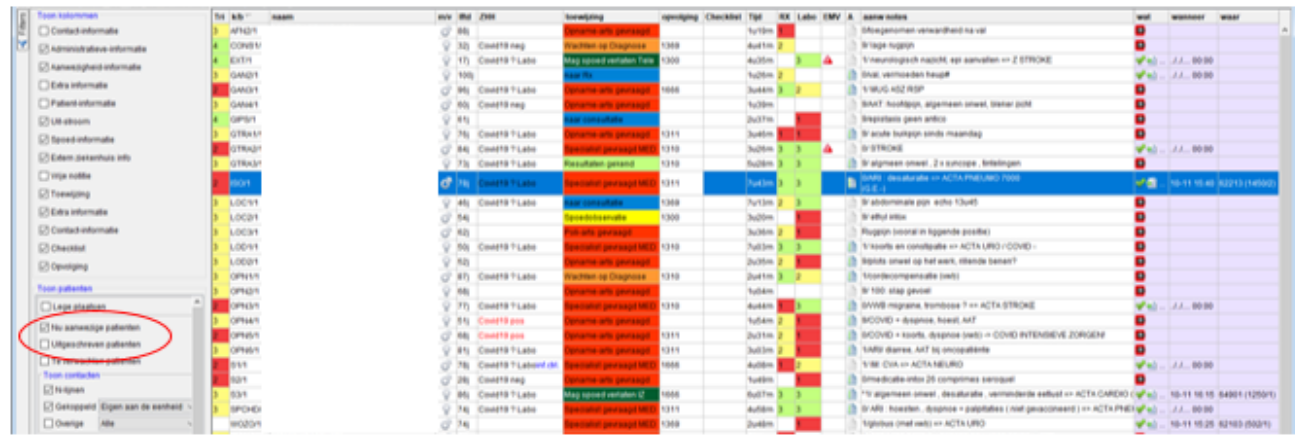

#### **5. Patiëntenstickers nakijken**

Controleer of de patiënt nog aanwezig is op spoed en maak een opnamedossier (opnameverklaring + aanvaardingsattest + toelichting) indien de patiënt een Zaanvraag heeft gekregen en dit nog niet is gebeurd.

## **6. Opnamedocumenten controleren**

Wanneer het opnamedocument nog niet getekend is maar de patiënt wel al uitgeschreven is op spoed  $\rightarrow$  leg de opnamedocumenten bij de afgewerkte (getekende) documenten.

# **7. MZG**

- a. Ga naar OAZIS en vul bij 'naam en voornaam' het ziektegevalnummer' in dat op het spoeddossier staat.
- b. Ga naar 'spoed'
- c. Klik op 'wijzigen' en vul de juiste gegevens in van op het spoeddossier. Druk nadien op 'aanvaarden'.
- d. Ga naar 'ontslag'
- e. Vul de follow-up in
- f. Zet je initialen op het spoeddossier

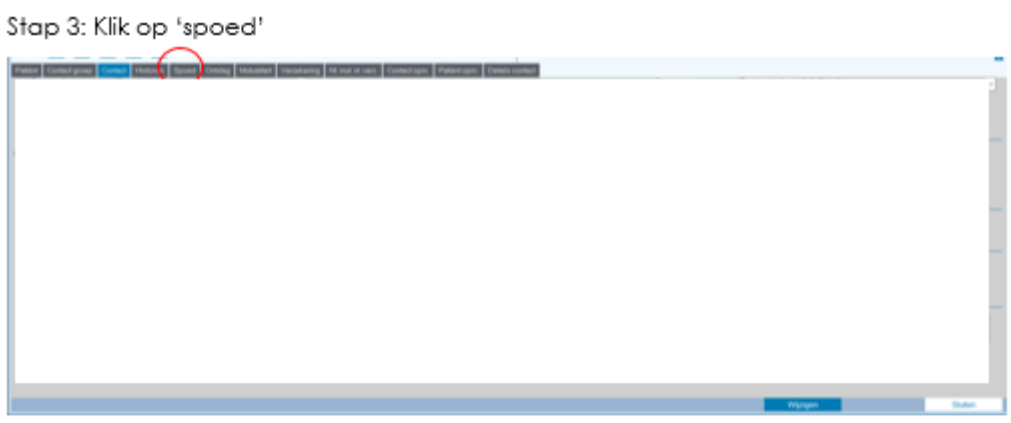

Stap 4: Klik op 'wijzigen'. Vul de gegevens van het triage ESI document in en klik op 'aanvaarden'. Ga daarna door naar 'ontslag'.

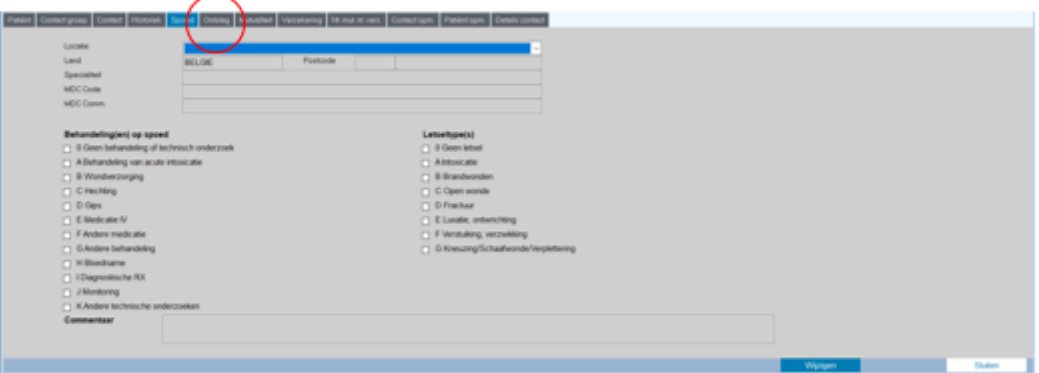

Stap 5: Vul de follow-up in aan de hand van het triage ESI document.

Zet nadien je initialen op het triage ESI document.

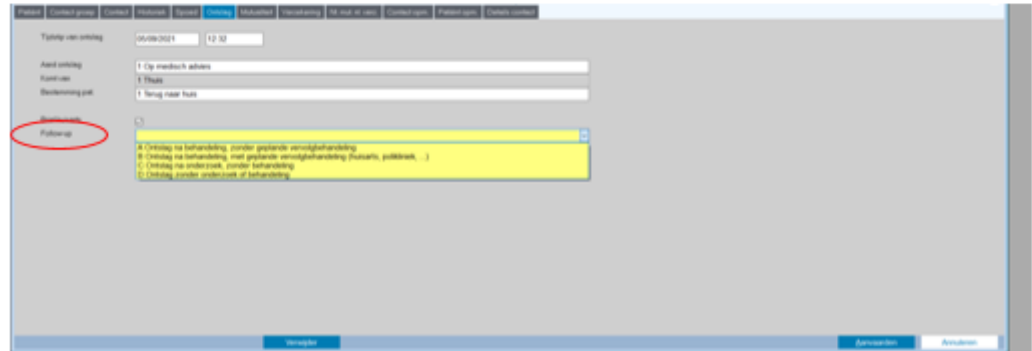

#### **8. Kamerkeuze aanpassen**

- a. Dubbelklik op patiënt
- b. Ga naar 'waar'
- c. Klik op eerste verpleegeenheid (61501=spoedlijn) + (let op de juiste datum)
- d. Selecteer urgentiesecretariaat
- e. Klik onderaan op 'fysische plaats'
- f. Selecteer elke lijn apart en voeg telkens de juiste kamer toe
- g. Druk op 'bewaren'

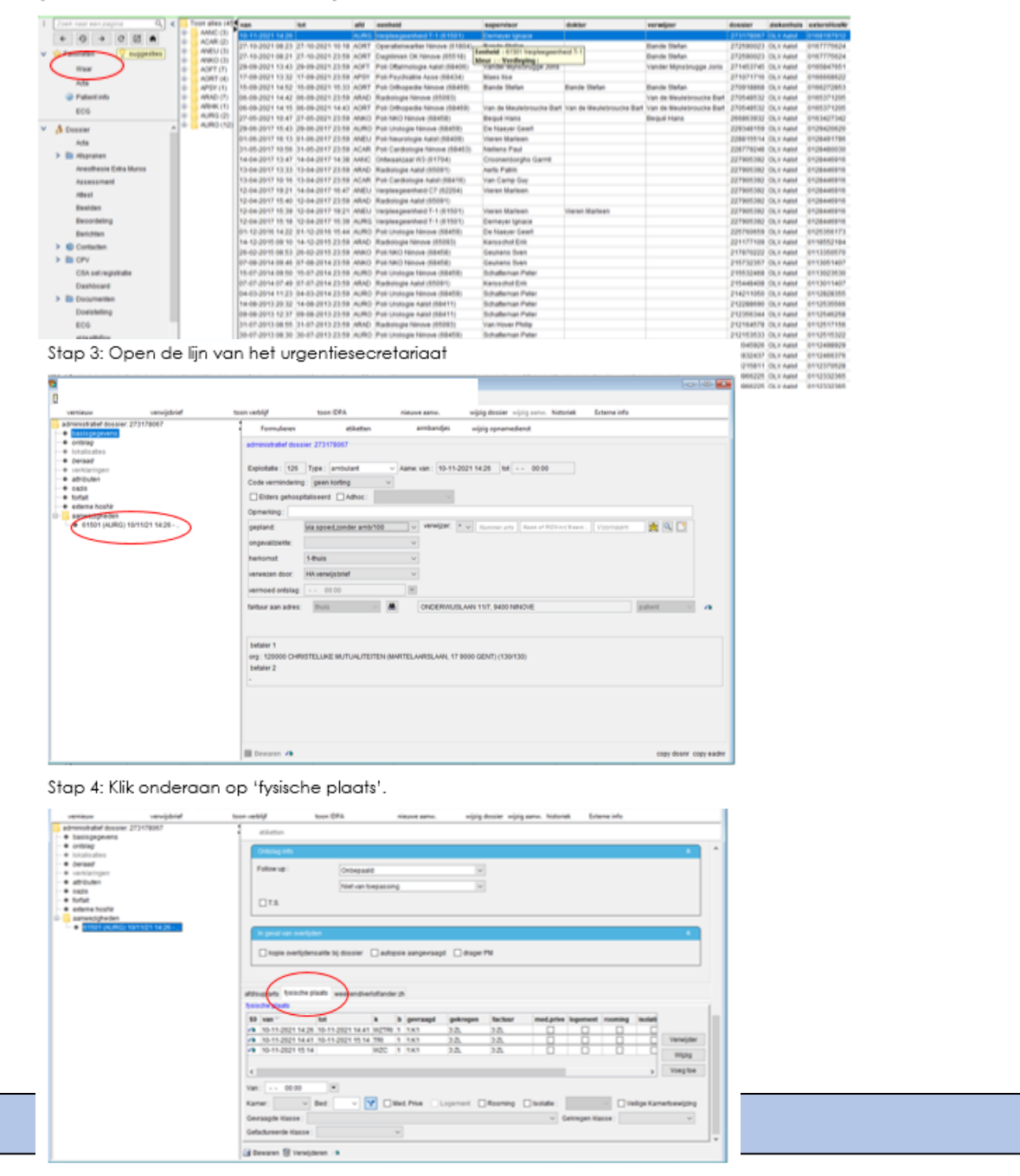

Open 'waar' en selecteer de eerste verpleegeenheid binnen de juiste datum. ('waar' = administratief dossier)

*Back office*

#### **1. Doorschakeling telefoon verwijderen**

Gebruik de combinatie: \*64

# **2. Postbus secretariaat leegmaken**

Zie sleutel: in de eerste schuif van het kastje onder kleine printer

#### **3. Niet toegewezen contacten toewijzen aan een arts**

- a. Ga naar KWS
- b. Open 'stored queries'
- c. Kies voor 'alle openstaande contacten afd.'
- d. Druk op 'uitvoeren'
- e. Pas de afdeling aan naar 'AURG' (hoofdletters gebruiken!)
- f. Pas de 'datumonder' aan tot 1 week terug, druk op 'OK'
- g. Sorteer het tabblad op 'supervisor'
- Alle contacten waar nog geen arts aan toegewezen is zijn leeg
	- o 68474 is het nummer voor de caisson (hyperbare zuurstofkamer) en mag steeds worden geregistreerd op dr. Demeyer (nr. 69).
	- o Controle van 61591 (ambulante MUG-contacten) adhv de MUG-fiches.
- h. neem het uurrooster van de artsen er bij
- i. Dubbelklik op de patiënt en bekijk op welke dag/uur degene aanwezig was **(dit zowel voor Aalst als voor Asse)**
- j. Zoek op het uurrooster welke arts van dienst was
- k. Voeg de arts toe en druk nadien op bewaren
- l. Voeg een memo toe:

'Beste dokter

Kan u een eindverslag opmaken voor deze patiënt?

Met vriendelijke groeten

Secretariaat Urgentiegeneeskunde'

o **Opmerking:** Indien er meerdere, erkende, artsen aanwezig waren op de werkvloer dan moet je 2 artsen toevoegen en in de memo de vraag stellen wie deze patiënt heeft gezien.

#### m. Druk op bewaren

Klik op 'alle openstaande contacten afd.' en nadien op 'uitvoeren'.

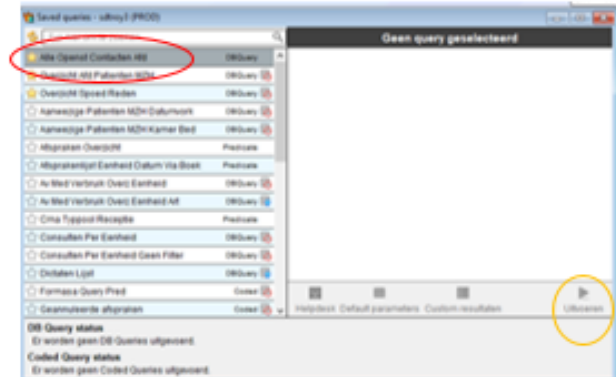

Pas de afdeling aan naar: 'AURG' en pas de datumOnder aan tot één week terug. Druk nadien op 'OK'.

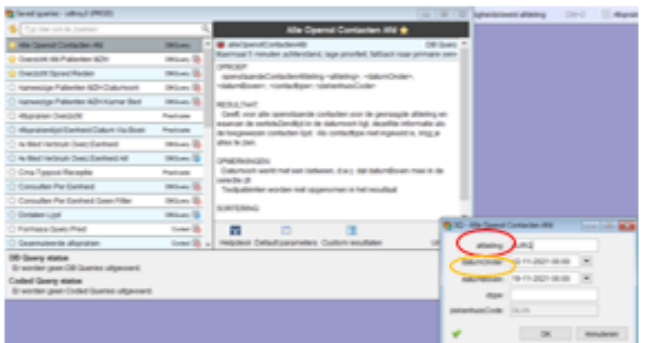

· Niet toegewezen contacten toewijzen aan een arts

Sorteer het tabblad op 'supervisor' door te dubbelklikken. Alle contacten, waar nog geen arts aan toegewezen is, zijn leeg.

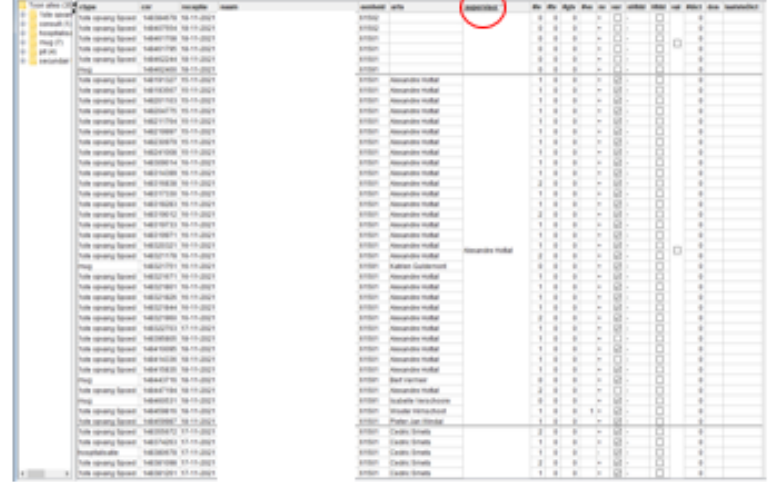

Neem het uurrooster van de artsen erbij. Dit hangt omhoog in het urgentiesecretariaat maar je kan dit ook vinden in de mailbox. Open het dossier van de patiënt door te dubbelklikken. Bekijk de datum en het uur waarop de patiënt aanwezig was op spoed.

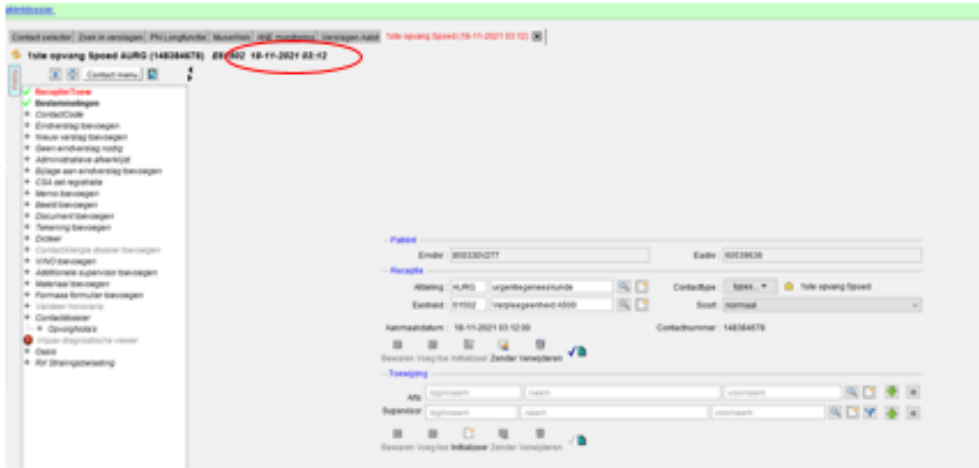

Zoek in het uurrooster van de dokters wie er op die moment aanwezig was. Voeg de dokters toe en druk nadien op 'bewaren'.

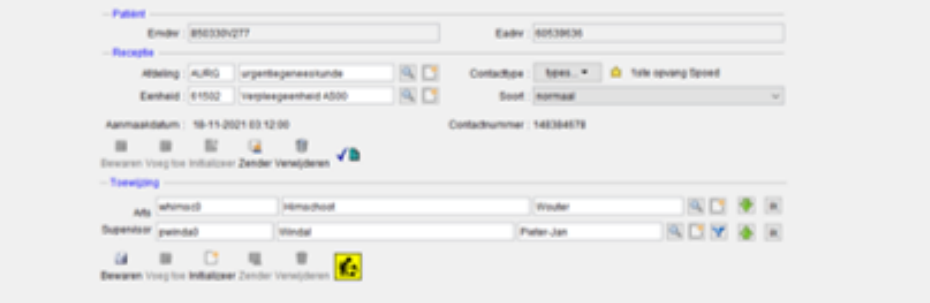

#### Ga naar 'memo toevoegen'.

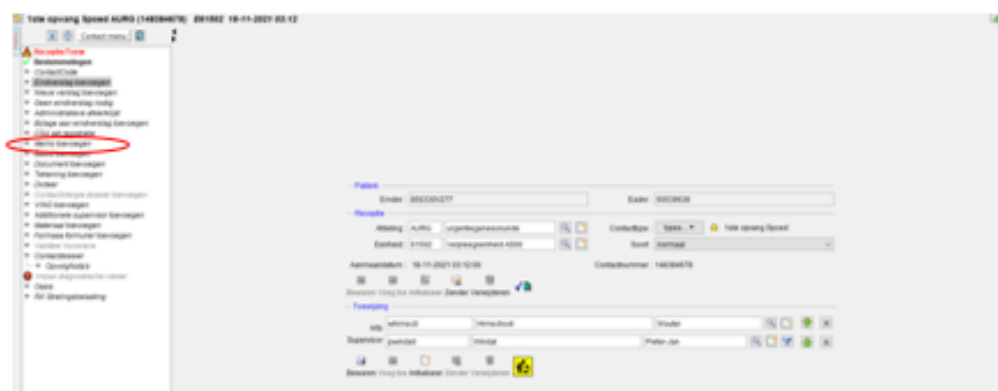

Zend een memo naar de dokter:

'Beste dokter

Zou u een eindverslag kunnen toevoegen voor dit contact?

Met vriendelijke groeten

Secretariaat Urgentie'

Druk nadien op bewaren.

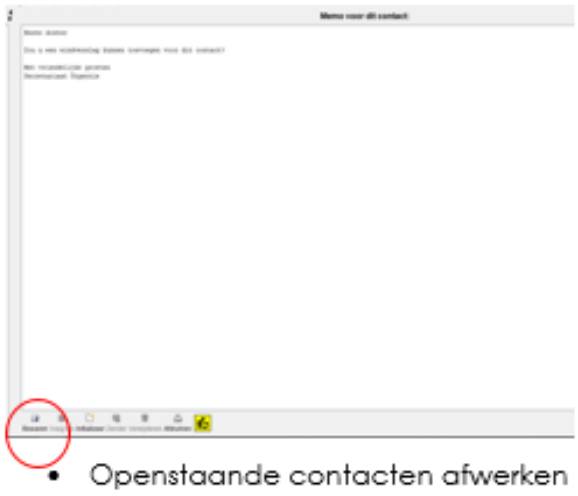

Sorteer dit scherm op 'validatie' door te dubbelklikken.

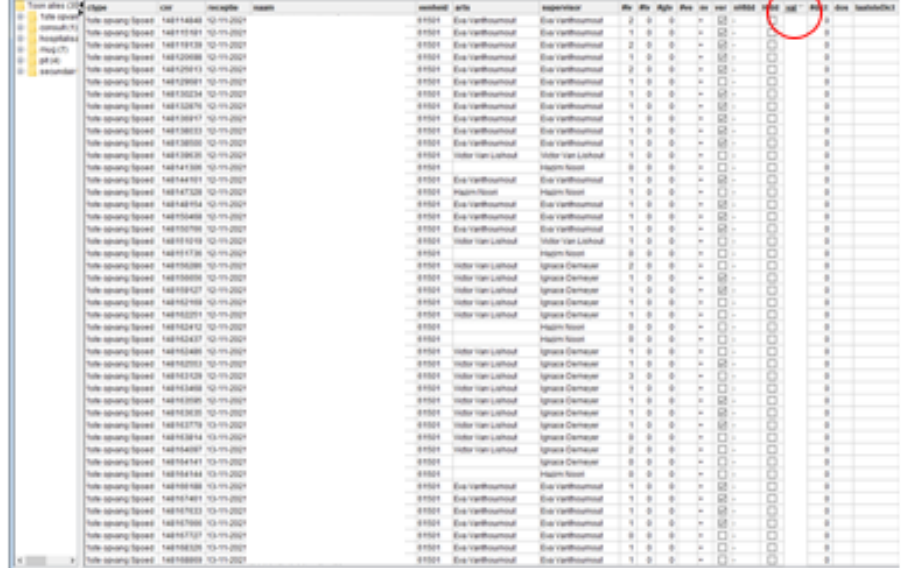

Indien er geen enkel vakje meer aangekruist staat zijn alle contacten afgewerkt.

#### **3. Openstaande contacten afwerken**

- 1. Gebruik het vorige document
- 2. Sorteer het tabblad op 'validatie' (enkel de patiënten die onder deze lijn verschijnen en gevalideerd zijn)
- 3. Werk af indien patiënt niet meer op spoed ligt
- 4. Ga naar contactmenu
- 5. Druk op 'werk af'

#### **4. Tarificatielijsten vorige dag (patiënten per dag)**

- a. Ga naar KWS
- b. Klik op 'stored queries'
- c. Klik op 'overzicht afd. patiënten MZH'
- d. Klik op uitvoeren
- e. Pas datumonder en boven aan: 'DatumOnder': datum: vorige dag en uur: 00:00 'DatumBoven': datum: vorige dag en uur: 23:59 Druk nadien op OK
- f. Bewaar inhoud van de tabel
- g. Ga naar deze pc en de X-schijf Map: medisch Map: urgentiegeneeskunde Map: patiënten spoed Map: 2022 Map: toepasselijke maand Map: tarificatie
- $\rightarrow$  Naam document: datum van vorige dag
	- h. Open het Excel bestand
	- i. Verwijder de kolom 'patiënt overlijdensdatum' Voer 4 nieuwe titels in: Tarificatie, Mini, Opmerking en C consult
	- j. Ga naar sorteren en filteren; aangepast sorteren
	- k. Sorteer op éénheid
	- l. Zoek beneden naar de eenheden: 61502 (Asse) en 61593 (PIT)
	- m. Kopieer de cellen naar de tarificatiemap van Asse
	- n. (patiënten spoed Asse lijstjes per dag 2022 juiste maand tarificatie)
		- Sorteer beide bestanden op C-type, naam en voornaam. Het sorteren van éénheid wordt verwijderd na het knippen van de contacten voor campus Asse!
	- o. Druk het bestand van Aalst vorige dag af

#### Controleer de triage ESI documenten (spoeddossiers)

- a. Duid de contacten aan met fluo die ontbreken
- b. Zoek in Oazis het contact op adhv het patiëntennummer
	- 1. Selecteer het juiste contact adhv de datum en de arts!
- c. Klik met de rechter muisknop op de blauwe lijn
- d. Druk een zebra sticker af $\alpha$  and  $\alpha$  and  $\alpha$  are the contract of the contract of the contract of the contract of the contract of the contract of the contract of the contract of the contract of the contract of the contract of the contract of th

Ga naar KWS, stored gueries. Klik op 'overzicht afd. patiënten MZH' en nadien op 'uitvoeren'.

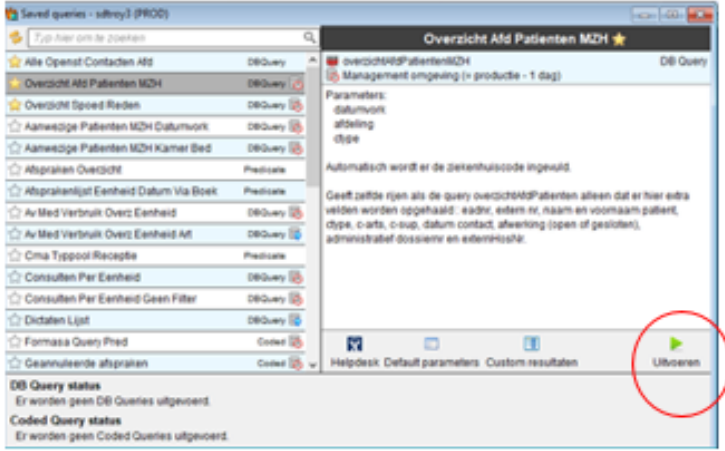

Pas glatumQnder en datumBaxen aan.

datumQnder

datum: vorige dag

uur: 00:00

datumBaxen:

datum: vorige dag

uur: 23:59

Druk nadien op 'OK'.

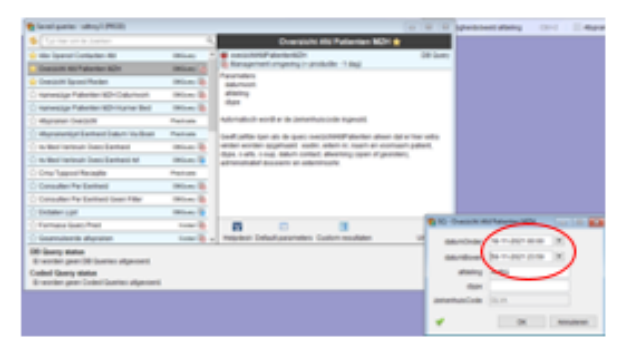

#### Bewaar de inhoud van de tabel.

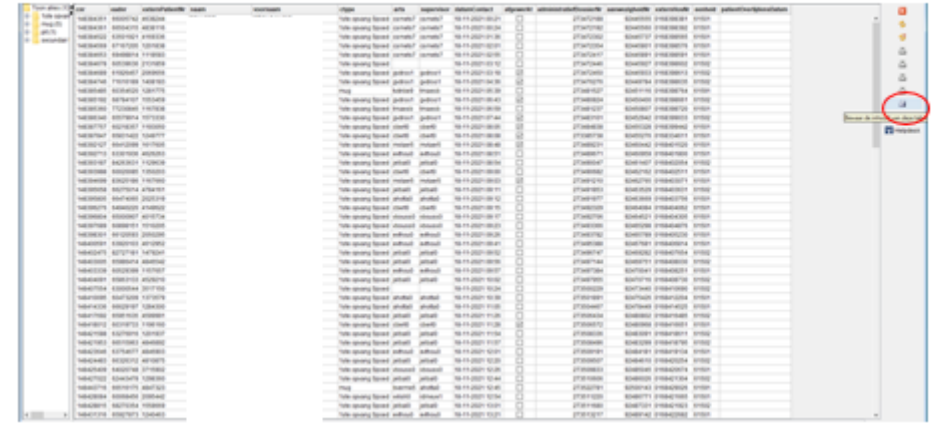

#### Bewaar de lijst op de X-schijf:

Deze pc > DATA (\\OLVZ.INTRA\FS) (X:) > Medisch > Urgentiegeneeskunde > Patiënten spoed > 2022 > 5-mei > Tarificatie

#### **5. Patiëntenlijsten aanwezigheidsbeeld vorige dag (overzichtsbeeld vorige dag)**

- a. Ga naar KWS, stored queries
- b. Druk op 'overzicht spoed reden' en op uitvoeren
- c. Pas 'datumonder' en boven aan

'DatumOnder': datum: vorige dag en uur: 00:00

'DatumBoven': datum: vorige dag en uur: 23:59

Druk op OK

- d. Toon resultaten
- e. Bewaar inhoud van tabel
- f. Deze pc, ga naar de X-schijf

Map: medisch

Map: Urgentiegeneeskunde

Map: Patiënten spoed

Map: 2022

Map: juiste maand

Map: AWB

Sla Excel bestand op met naam: datum vorige dag

- g. Open het Excel bestand
- h. Ga naar sorteren en filteren; aangepast sorteren

Sorteer op: eenheid, naam en voornaam

- i. Zoek naar eenheden: 61502 (Asse) en 61593 (PIT)
- j. Plak deze in tarificatiemap Asse

(patiënten spoed- Asse - lijstjes per dag - 2022 - maand - AWB)

Verwijder de kolom 'Patiënt overlijdensdatum'. Klik op de letter van de kolom, druk nadien op de rechter muisknop en klik op 'verwijderen'.

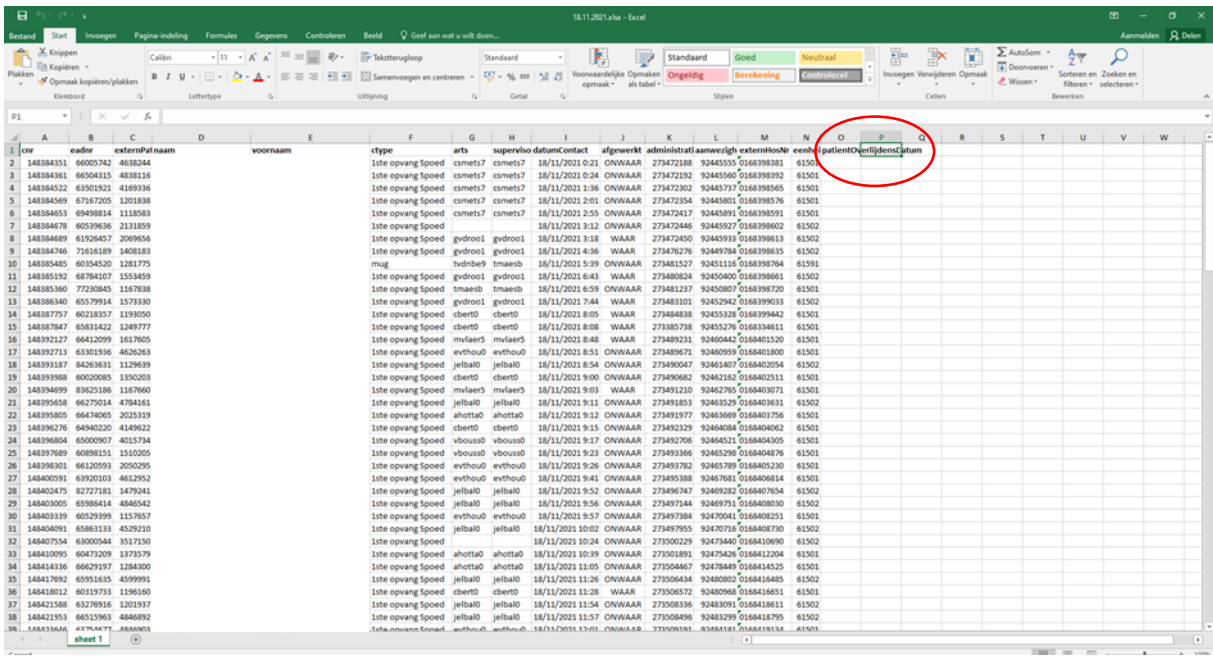

Voer vier nieuwe titels in: Tarificatie, Mini, Opmerking en C consult.

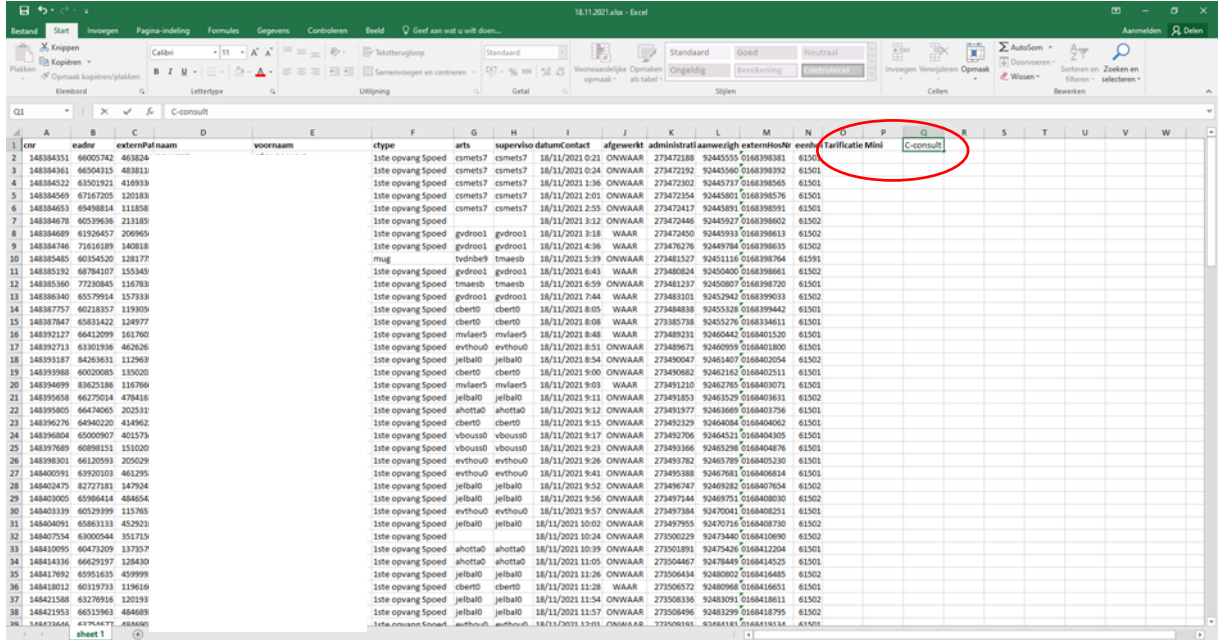

#### Ga naar 'sorteren en filteren'.

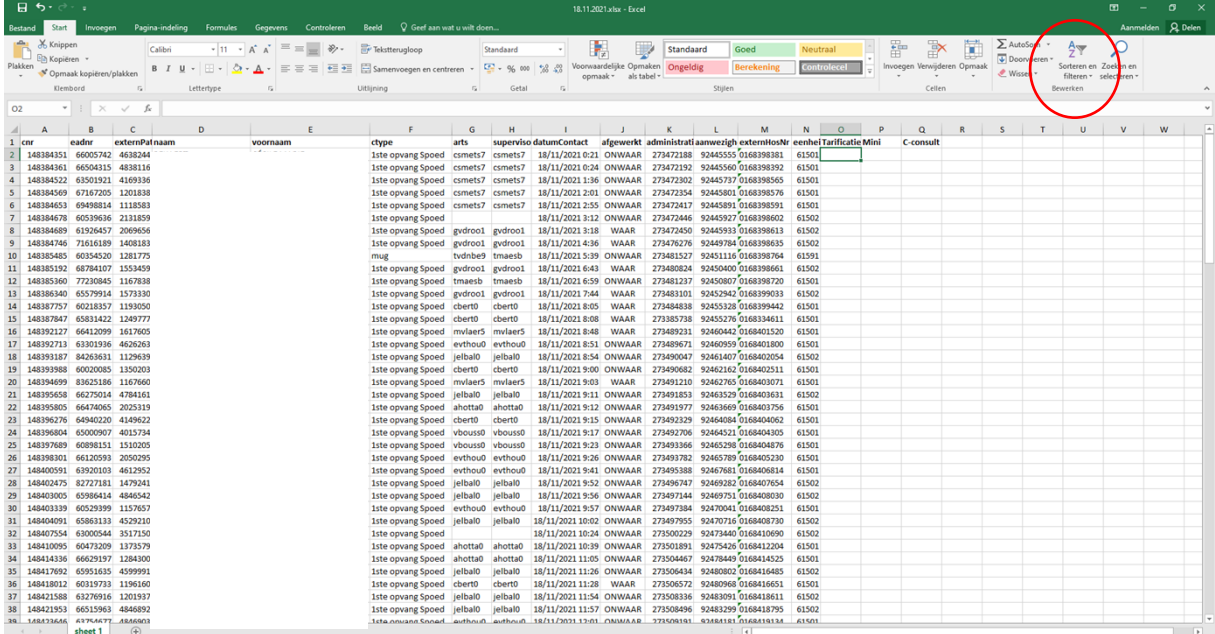

# Klik op 'aangepast sorteren'.

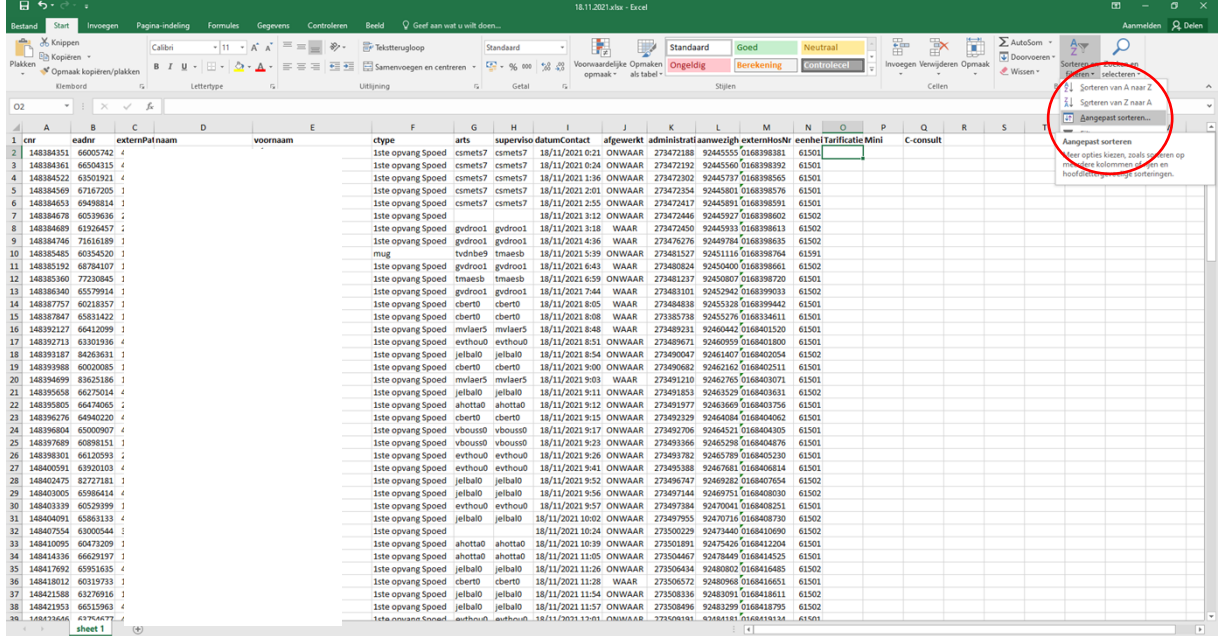

Sorteer op: c type (contacttype), eenheid, naam en voornaam.

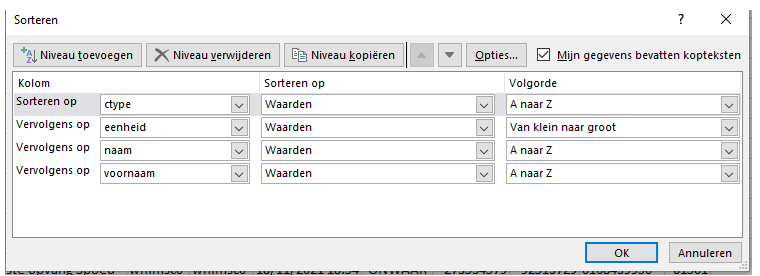

Scroll naar beneden en zoek naar de eenheden '61502' (Asse) en '61593' (PIT).

Selecteer de cellen en druk op 'knippen'. Plak deze nadien in de tarificatiemap van Asse.

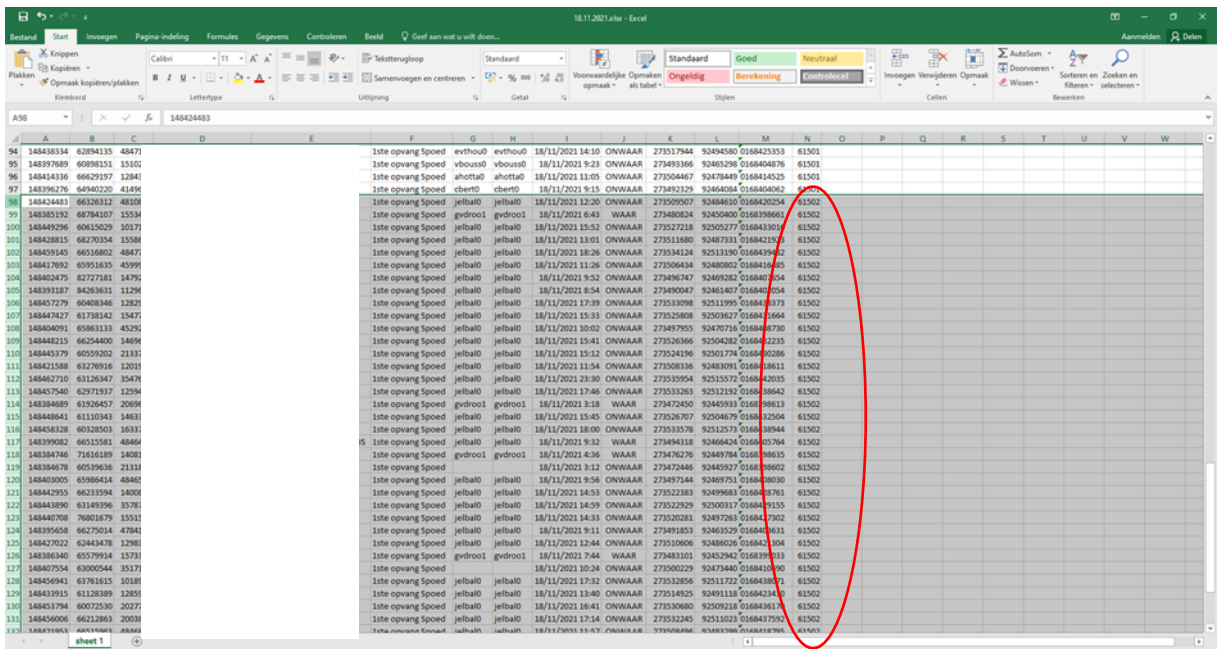

Keer terug naar de verkenner en druk bovenaan op 'patiënten spoed'. Klik op de map 'Asse'.

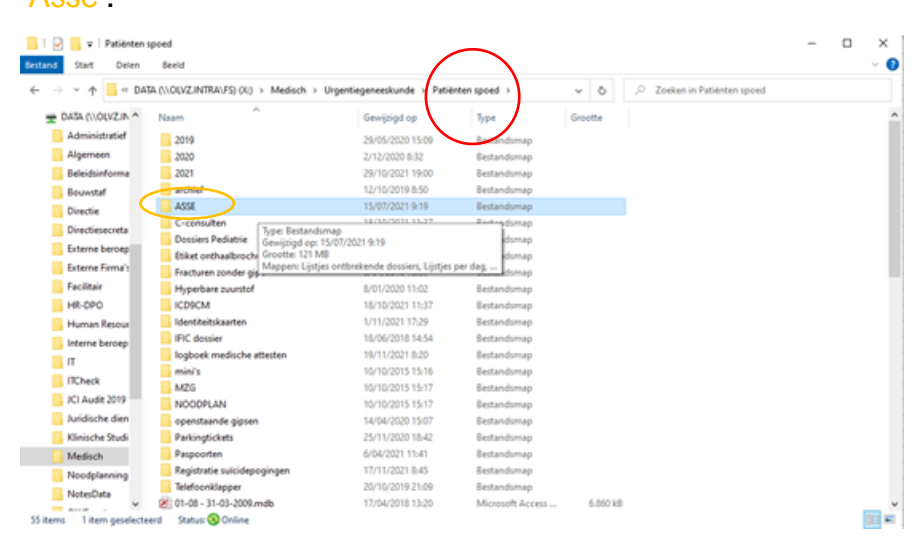

Ga naar 'lijstjes per dag'.

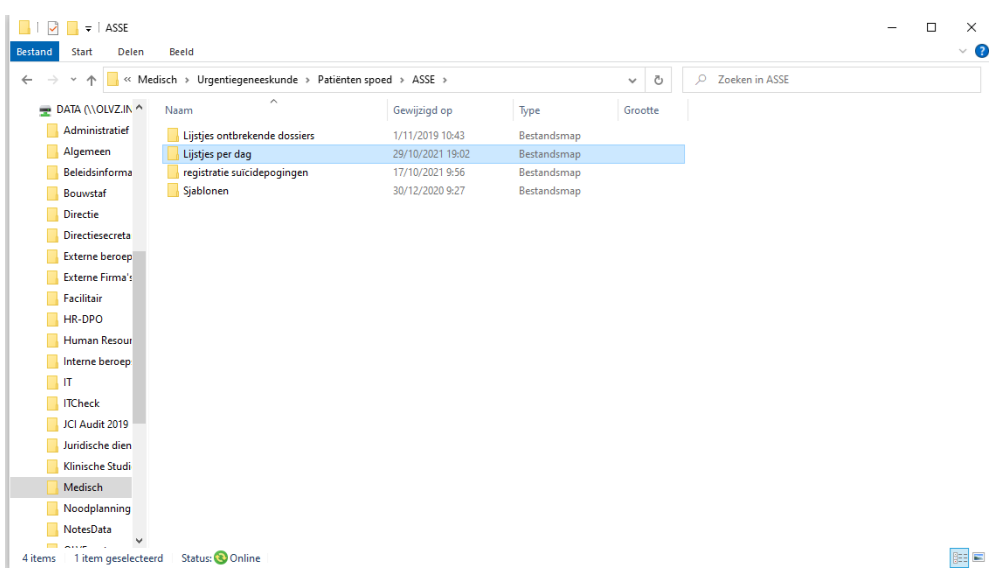

# Kies voor het juiste jaartal.

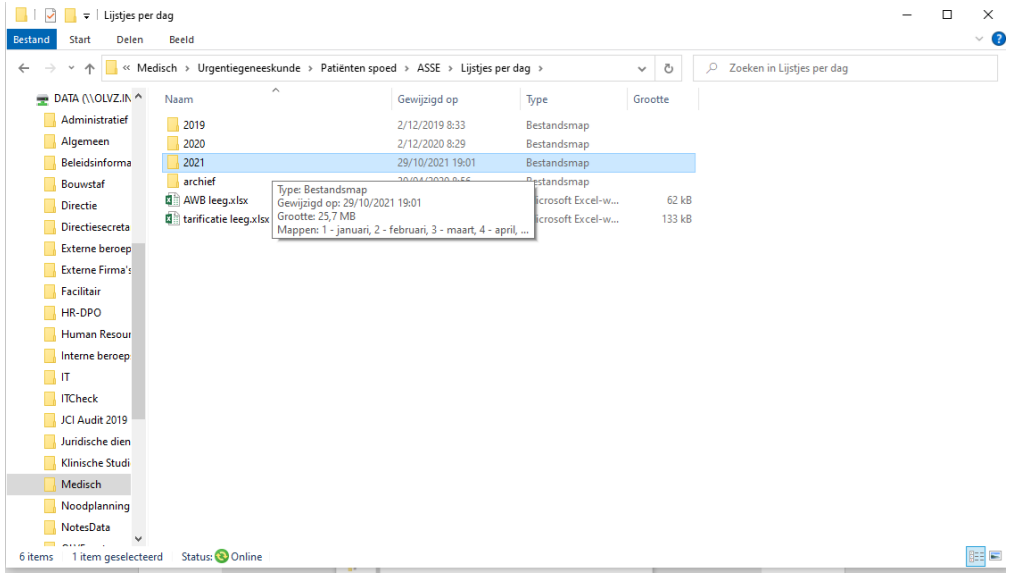

# Kies voor de juiste maand.

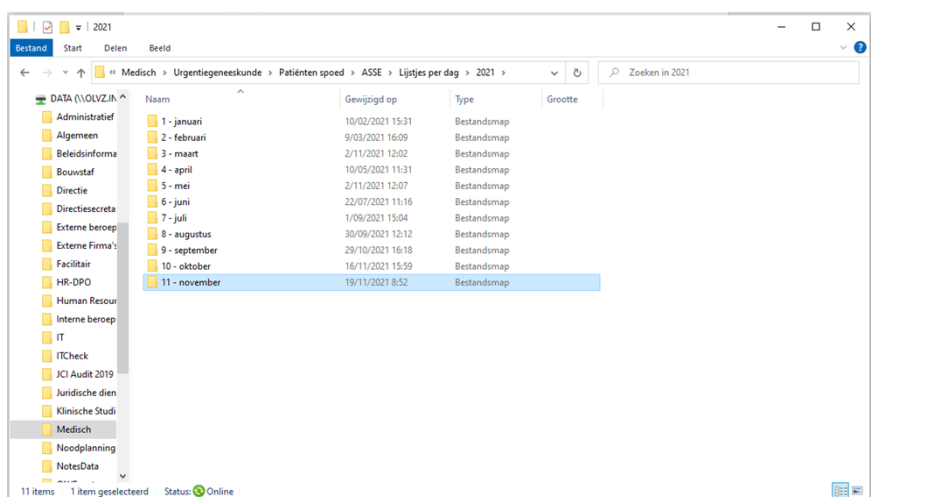

Druk op het Excel bestand 'tarificatie'.

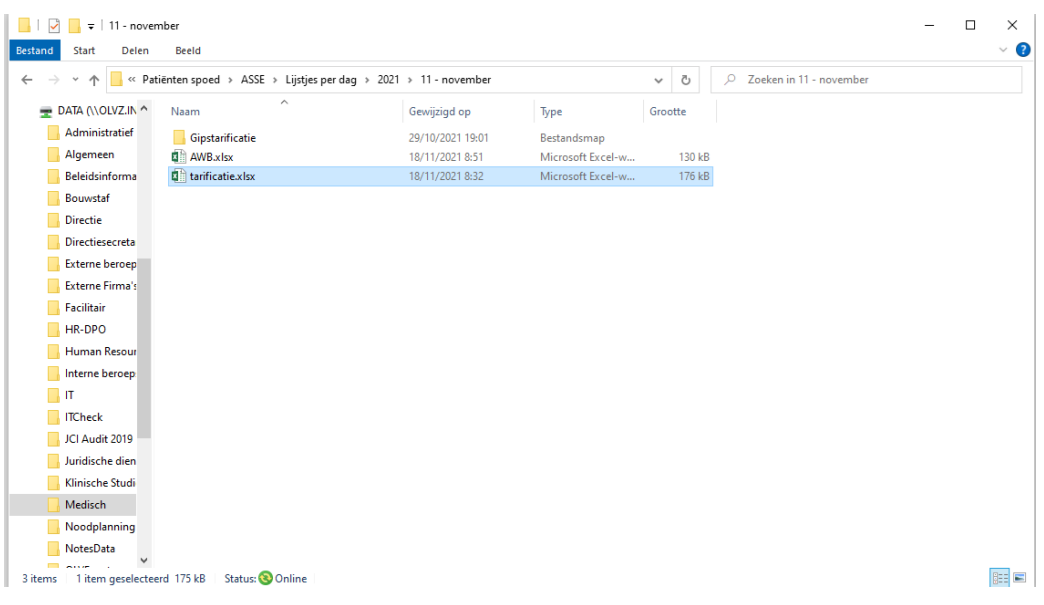

# Ga onderaan naar de juiste dag.

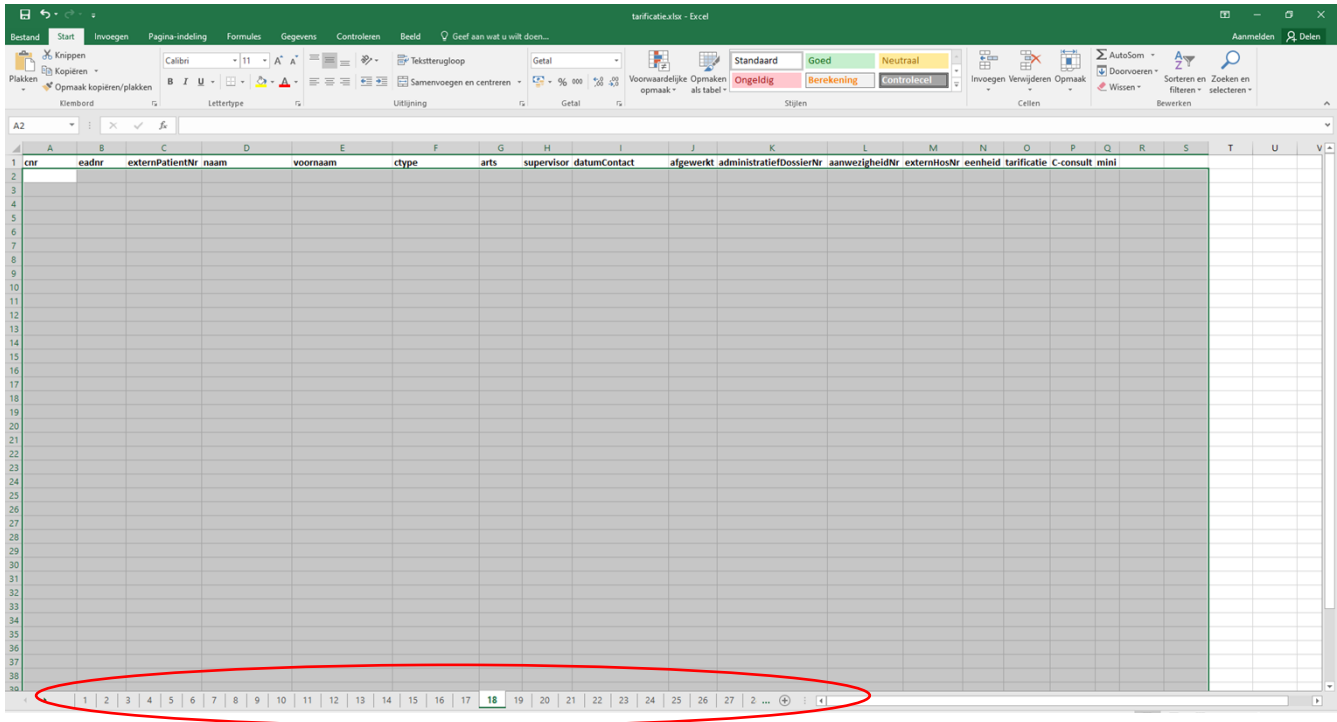

Plak de gegevens in het Excel bestand. Sla nadien beide bestanden op.

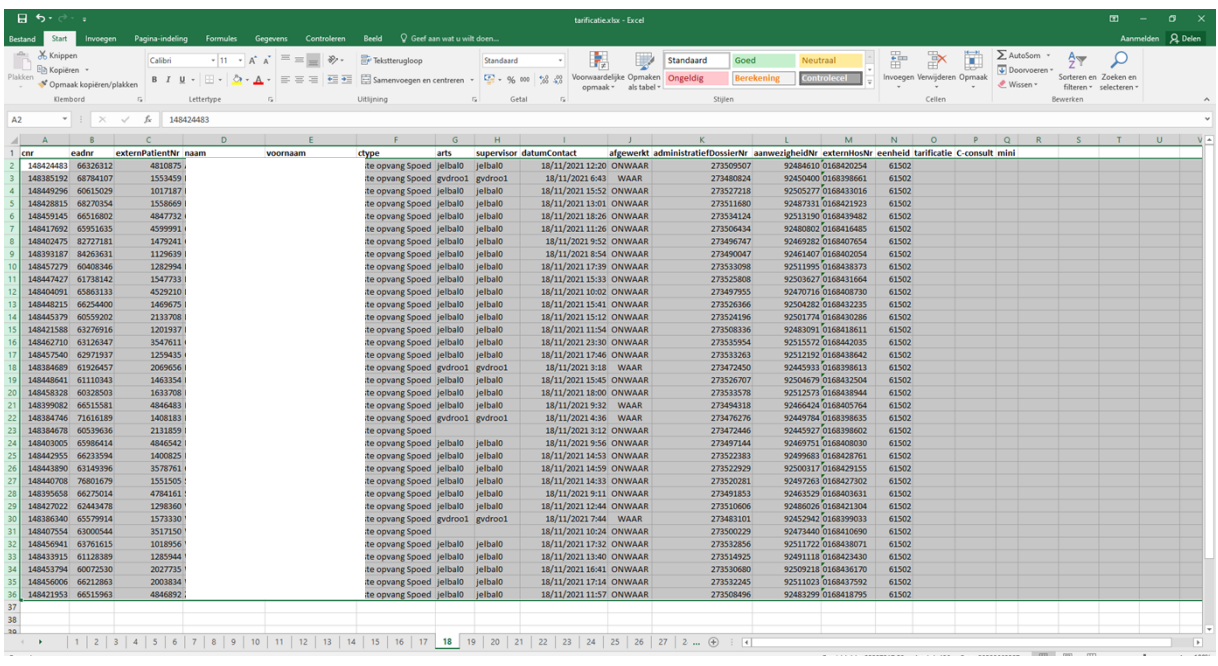

Druk het Excel bestand 'tarificatie' van Aalst af. Haal nadien de dossiers '1<sup>e</sup> opvang' erbij.

Controleer aan de hand van het afgedrukte Excel bestand of er van elk contact een 1<sup>e</sup> opvangdossier is opgemaakt. Fluoresceer de naam van het contact waar nog geen 1<sup>e</sup> opvangdossier van is opgemaakt.

Maak een 1<sup>e</sup> opvangdossier aan voor de contacten die deze nog niet hebben. Geef het patiëntennummer in in Oazis (bij naam en voornaam).

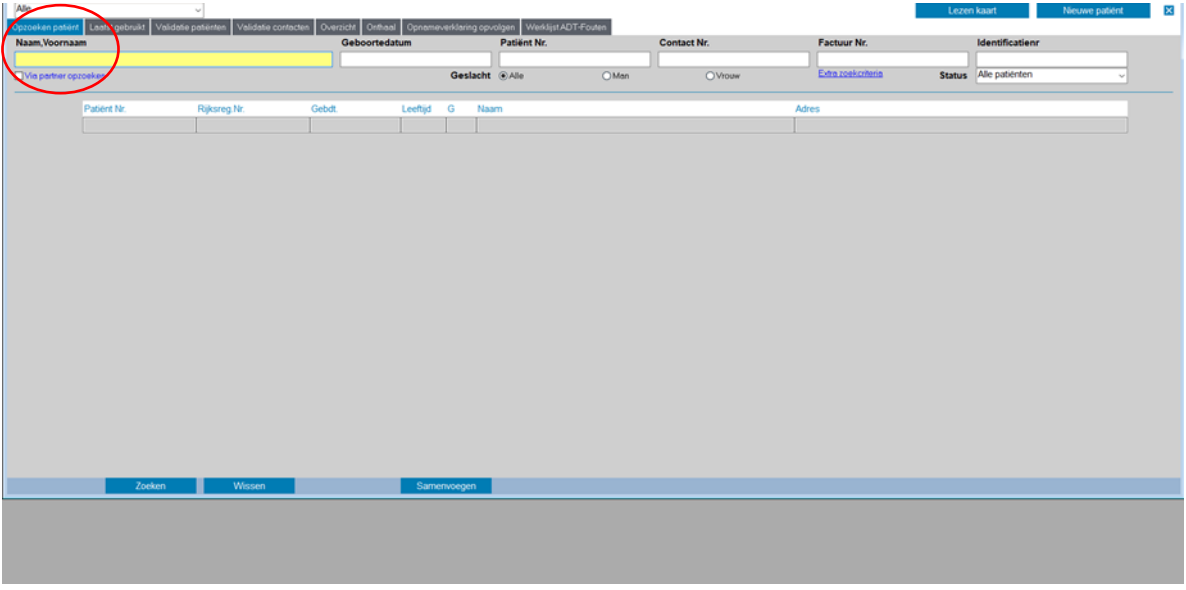

Klik met je rechtermuisknop op de blauwe lijn. Druk op 'etiketten'.

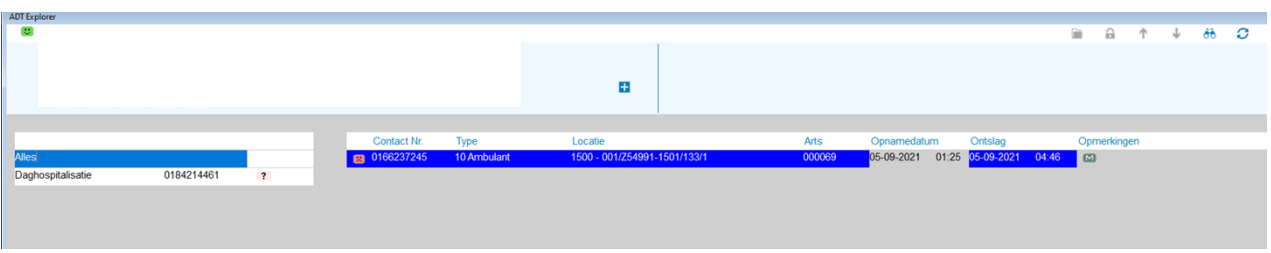

Druk nadien een zebra-sticker af.

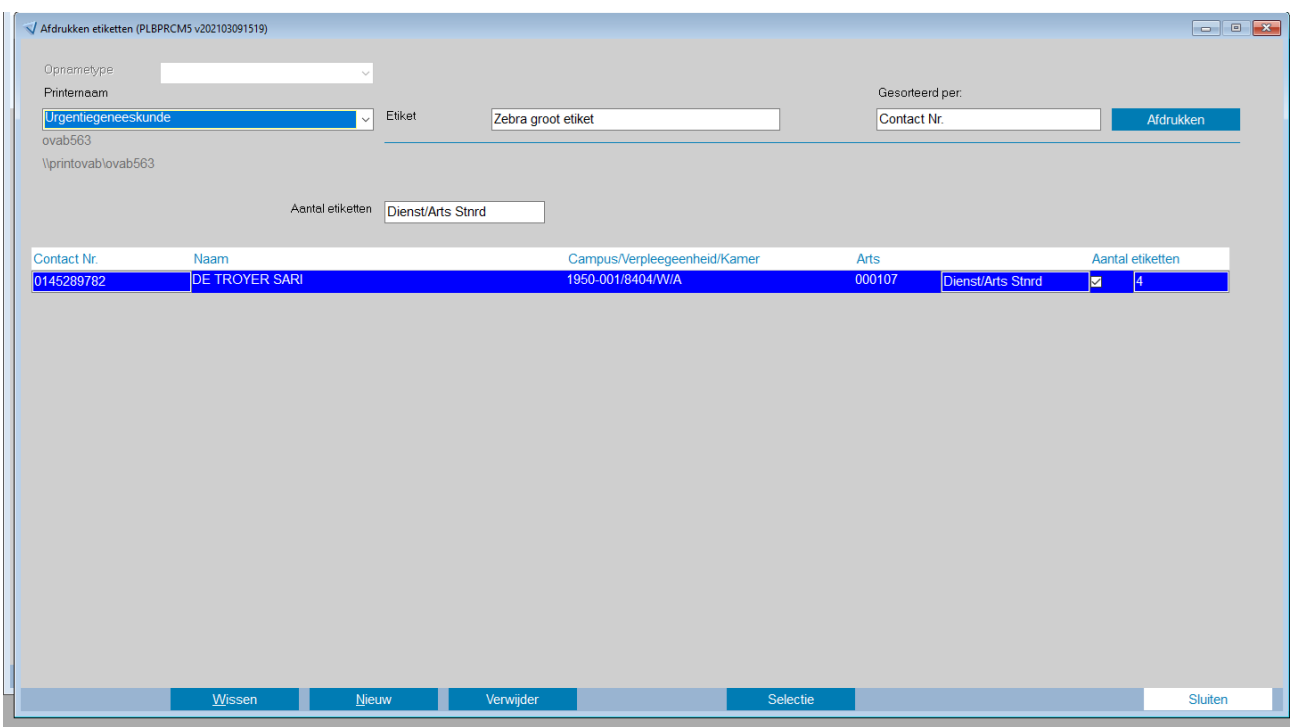

• Overzichtsbeeld van vorige dag

Controleer in het aanwezigheidsbeeld van Aalst en Asse op suïcidepogingen

Bij het controleren van de suïcidepogingen: controleer in verslag van patiënt of het om een effectieve suïcidepoging gaat. Gewone PAAZ-opnames of andere psychische problematiek wordt hier niet meegerekend.

Suïcidepogingen worden gecontroleerd om deze te gaan registreren en om de spoedarts ervan op de hoogte te brengen om een IPEO-formulier (instrument voor psychosociale opvang en evaluatie) op te maken.

#### **6. Controle spoedcontacten vorige dag**

- a. Ga naar KWS en open het aanwezigheidsbeeld van de vorige dag (Aalst en Asse).  $\rightarrow$  controleer of alle contacten nagekeken zijn.
- b. Aanw. Notes geen sterretje '\*'? = nakijken

Huis of blauw gebouw: bestemmeling nakijken

Pijl: bestemmeling en verblijfsstatus nakijken

Kruis (overlijden): bestemmeling en verblijfstatus nakijken

Geen teken: niets controleren

c. Gecontroleerd? Voeg sterretje '\*' toe!!!

#### Code '9' bij pt die opgenomen is

Stuur een mail naar opname Aalst met volgende gegevens van de patiënt, let wel enkel als deze patiënt niet meer op spoedopname aanwezig is, anders contacteer je de collega op de dispatching:

- Naam en voornaam
- Geboortedatum
- Patiëntennummer
- Ziektegevalnummer
- (Pas de code na de mail aan naar '0')

#### 'Beste

Zou u kunnen controleren of er voor deze contacten een opnamedocument is opgemaakt?

(gegevens patiënt)

Met vriendelijke groeten

Indien er geen <sup>14</sup>' voor het cijfer bij aanw. Notes staat, moeten de volgende gegevens nog gecontroleerd worden:

- · Indien er een huis of een blauw gebouw staat: bestemmeling controleren
- Indien er een pijl staat: bestemmeling en verblijfsstatus controleren<br>• Indien er een pijl staat: bestemmeling en verblijfsstatus controleren<br>• Indien er een kruis staat (van overlijden): bestemmeling en verblijfsstatus
- controleren · Indien er niets staat: niets controleren
- Open het patiëntendossier.

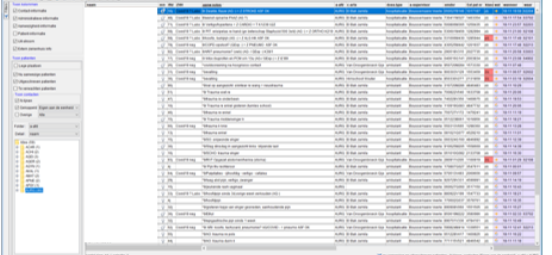

Voeg de bestemmeling toe indien dit nog niet gebeurd is.

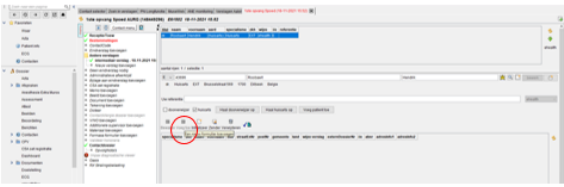

Ga naar 'waar'.

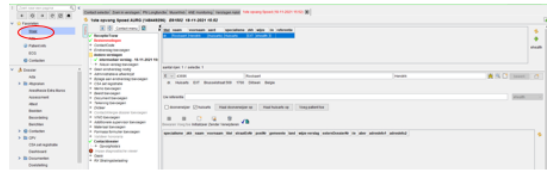

#### Klik de juiste verpleegeenheid aan (AURG).

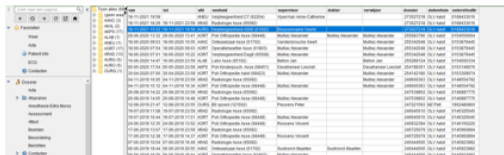

Indien er nog geen verblijfsstatus is toegevoegd, doe je dit zelf.

Neem de gegevens over van de bovenste verpleegeenheid. Zet de tijd op enkele minuten voor de opname. Kijk voor de code van de opnamedienst op het formulier (zie in bijlage). Druk nadien op 'bewaren'.

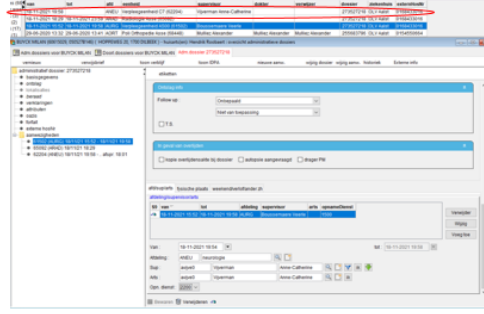

Ga opnieuw naar het aanwezigheidsbeeld van de vorige dag. Klik met je rechter muisknop op de patiënt die je juist gecontroleerd hebt. Druk op 'open/maak triage formulier'.

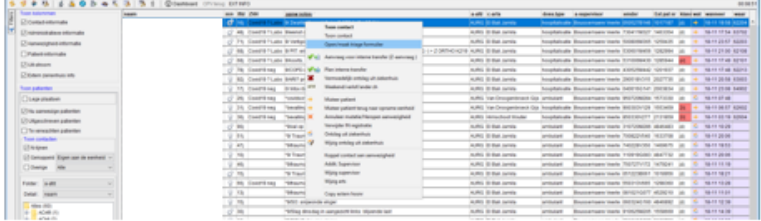

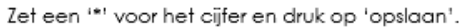

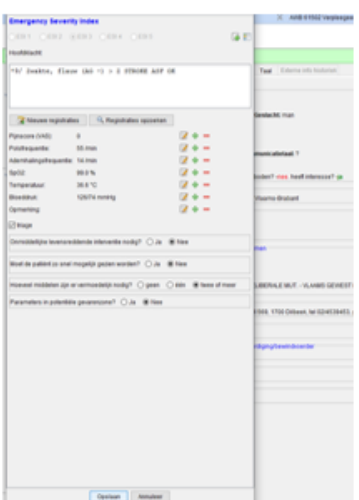

#### Ongetekende verklaringen tellen

- a. Sorteer je aanwezigheidsbeeld op aanw. Notes
- b. Tel alle patiënten van 8u-21u (dag) die niet hebben getekend
- c. Tel alle patiënten van 21u-8u die niet hebben getekend
- d. Tel alle opgenomen patiënten (code '1' en '0')
- e. Geef deze gegevens in in het Excel bestand (X-schijf) Medisch – urgentiegeneeskunde – ongetekende verklaringen – controlelijst ongetekende verklaringen 2022.

#### **7. Brieven afdrukken en vouwen**

- a. Ga naar KWS
- b. Start
- c. Werklijsten
- d. Afdruklijst
- e. Afdeling: AURG
- f. Druk op maak afdruklijst
- g. Druk op bestemmelingen (alle rijen en brieven worden afgedrukt)
- h. Plooi de brieven en zet achteraan de stempel van Urgentiesecr.

Dagelijks worden er zowel in de ochtend als in de namiddag brieven afgedrukt. Dat zijn verslagen die per brief verstuurd worden aan huisartsen of andere verwijzende specialisten die niet via eheglth werken. Deze brieven worden dan geplooid en naar het postlokaal gebracht binnen het OLV-ziekenhuis.

Ga naar KWS.

Druk eerst op 'start' en nadien op 'werklijsten'. Kies voor 'afdruklijst'.

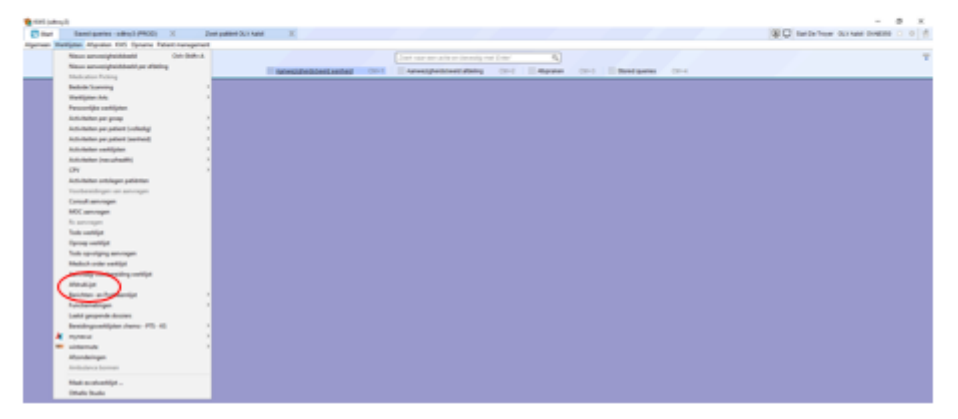

Geef de afdeling in (AURG) en druk nadien op 'maak afdruklijst'.

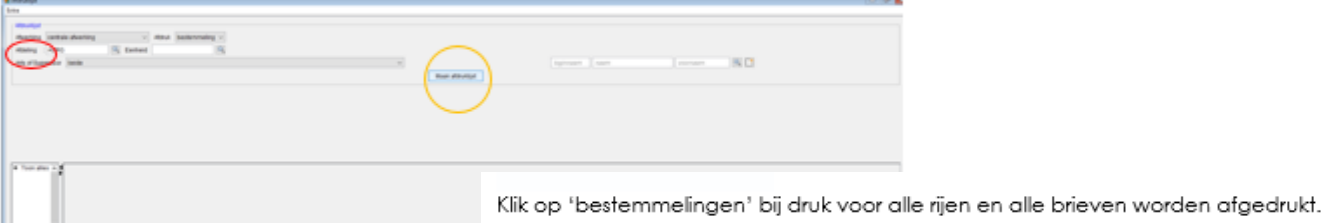

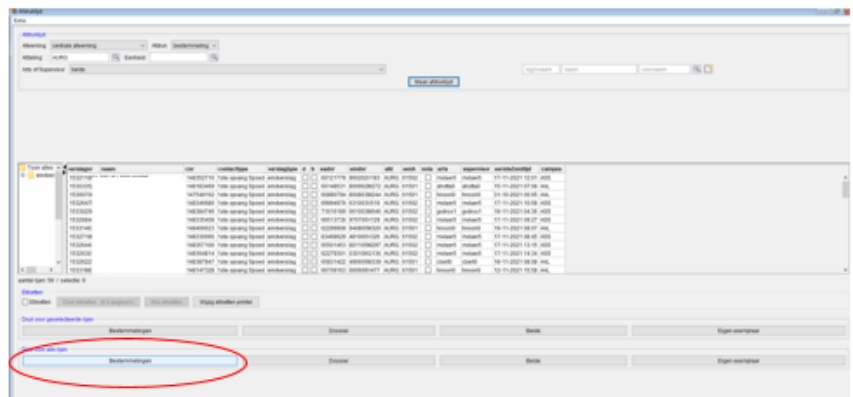

#### **8. Outlook**

Plooi de brieven in drie en stop ze in een envelop. Zet achteraan een stempel van het urgentiesecretariaat.

Verwerk en beantwoord eventueel de inkomende mails.

#### **9. Opmaken van facturatiedocumenten**

- a. Open de tarificatielijst van gisteren (dag -1)
- b. Kijk alles na behalve 1<sup>ste</sup> opvang spoed

## MUG

- = MUG fiches nakijken
	- → Open het MUG bestand

#### ALTIJD NAKIJKEN:

- Fiche gescand?
- Aangevuld in bestand van MUG?

#### **a. MUG naar ander ZH**

- Juiste dokter? (zie mugfiche)
- Bestemmeling toevoegen
- Verslag toevoegen: Druk op het sjabloon Kies voor 'MUG niet naar OLV'
- Afwerken contacttype MUG (zie sjabloon) = aanrekenen MUG

Is de patiënt beademd? = ook intubatie en beademing aanrekenen

= input tarificatie.

- → Nadien memo in KWS: tarificatie OK
- $\rightarrow$  Datum in tarificatielijst zetten

#### **b. MUG naar OLV**

- Ga naar 'waar' van patiënt
- Kies 'verpleegeenheid 'AURG' met invoer van de juiste datum
- Pas het uur bij 'van' aan naar uur van oproep (zie aparte procedure).
- Ga naar fysische plaats
- Zet de lijn van uur van oproep op 'MUG'
- Zet een lijn er in op WZTRI en op het uur terug basis
- $\rightarrow$  Zet de datum nadien in de tarificatielijst.

#### **10.Gipsprestaties**

#### a. Open KWS

- b. Stored queries: 'spoed reden' 'Datum onder': gisteren – 00:00 'Datum boven': gisteren – 23:59
- c. Kies voor Aalst (61501)
- d. Sorteer op naam
- e. Lees bij 'reden'
- f. Bekijk het verslag wanneer er bij reden … staat
- Trauma/ plettrauma
- Doorgestuurd door RX
- Atraumatische pijn
- Syncope
- Val
- Wonde
- Knellende gips
- Recidiverend vallen

(dubbelklik op contact – ga naar contacten – 1ste opvang spoed – verslag)

g. Is het verslag afgewerkt?

Ja? Verslag bekijken

Neen? Druk op blauwe knop naast contactmenu

- h. Zoek naar fracturen of gipsen
- i. **Geen** fractuur of gips?

Kruis controle aan op dossier en schrijf 'geen fractuur'

j. **Wel** een fractuur of gips.

!!! ENKEL AANREKENEN INDIEN GIPS OF FRACTUUR !!!

**OPGELET!** Indien Ortho een consultaanvraag heeft beantwoord of de patiënt is gehospitaliseerd voor Ortho = **niets aanrekenen!!**

(Als de acta-lijn voor ortho groen is is dit een beantwoorde aanvraag en mogen wij dit niet aanrekenen. (= Ortho heeft deze patient gezien op spoed).

Als de acta-lijn voor ortho niet gekleurd is dan is de orthopedist niet langsgeweest en mogen wij dit aanrekenen. Maak een printscreen van de patiëntgegevens en plak deze in de map op de X-schijf

Medisch > Urgentiegeneeskunde > Patiënten spoed > 2022 > 5-mei > Gipstarificatie

- Op dossier van patiënt: 'OK' aanduiden bij controle en 'ortho' schrijven.

Er bestaan 3 mogelijkheden om gipsprestaties en fracturen aan te rekenen:

• Fractuur + gips Gipsmateriaal en fractuur aanrekenen

- Enkel gips Gipsmateriaal en aanleggen gips aanrekenen
- Enkel fractuur Fractuur aanrekenen

Enkel fracturen in armen en benen aanrekenen  $\rightarrow$  de rest niet!

- 1. Ga naar acta
- 2. Controleer of het rechts bovenaan op AURG staat
- 3. Dubbelklik op 'dummybon' AURG op juiste datum
- 4. Controleer of de juiste dokters staan ingevuld Kan er gerekend worden op deze dokters? !!Nooit rekenen op Dr. Noori en Dr. Volcke!!

Fractuur aanrekenen

- Klik op fracturen
- Zoek de naam vd fractuur van in het verslag
- Dubbelklik op naam
- Duid 'links of rechts' aan
- Druk op OK

Gipsmateriaal aanrekenen

- Klik op gipsmateriaal
- Duid de juiste gips aan (zie verslag)
- Druk op OK

Enkel gips rekenen: geen tubigrip,…

#### **DUID TELKENS OP JE SPOEDDOSSIER DE CONTROLE AAN !!**

# **Gipsen**

Start KWS op en ga naar stored queries. Open 'overzicht spoed reden'.

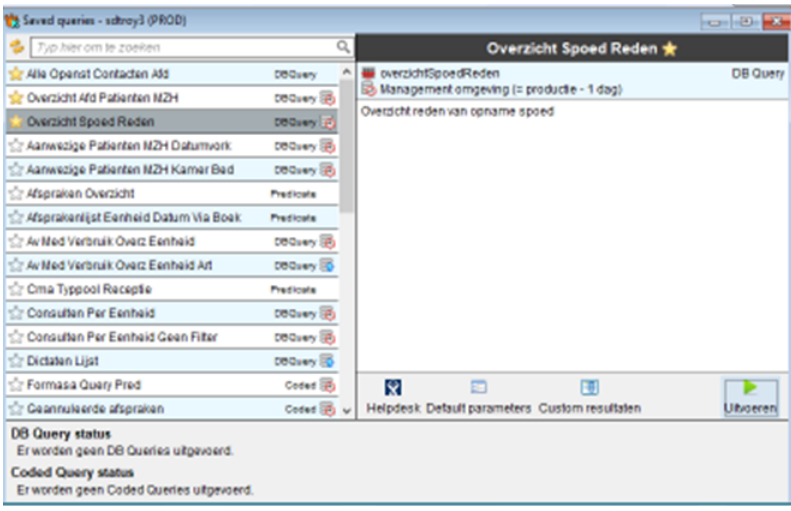

Pas 'vandatum' en 'totdatum' aan.

Vandatum: vorige dag, 00:00

Totdatum: vorige dag, 23:59

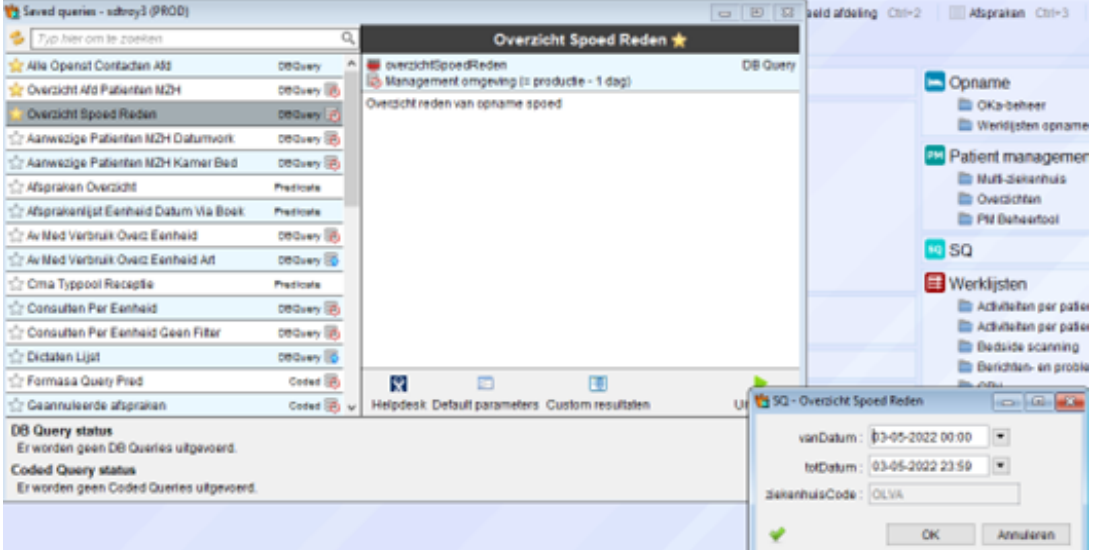

Klik op 'Aalst' en sorteer op 'naam'. Zoek bij reden naar: trauma, fractuur, wonde, atraumatische pijn, doorgestuurd door RX, syncope, val, gips te strak, pronation douloureuse, luxatie… en dubbelklik op de patiënt.

| Toon alles (144 eenheid |               |                   | externPatientNr | <b>ISLAUSED</b> | <b>VOOFFISHITI</b> | aanwerisheidNr | tedstipAanwVan                    | <b>IspeCode redes</b> |                                                                  | cSup            | carty                        | geboorteDatum       |
|-------------------------|---------------|-------------------|-----------------|-----------------|--------------------|----------------|-----------------------------------|-----------------------|------------------------------------------------------------------|-----------------|------------------------------|---------------------|
| . .<br>$+ 61502(46)$    | 11501         | 60327290 1627814  |                 |                 |                    |                | 100393672 03-05-2022 00:05        |                       | *SIAllergische reactie op kerstomaten sinds 16u                  |                 | phuybr1 phuybr1              | 22-02-2002 00:00    |
|                         | 6150*         | 63496598 4591134  |                 |                 |                    |                | 100461429 03-05-2022 23:39        |                       | 4 *9IAO personeel                                                |                 | Ozauody Ozauody              | 20-02-1996 00:00    |
|                         | 6150          | 67043835 5004925  |                 |                 |                    |                | 100451105 03-05-2022 21:48        |                       | 4 *9IAD acute lumbalgie                                          |                 | Idmeye1 budste0              | 06-12-2001 00:00    |
|                         | 61501         | 85751138 1012849  |                 |                 |                    |                | 00429570 03-05-2022 11:47         |                       | 3 * Si'pijin re fossa                                            |                 | kidbagu 1 kudlaay 1          | 22-01-2004 00:00    |
|                         | 6150          | 84704881 1451515  |                 |                 |                    |                | 00459204 03-05-2022 10:26         |                       | 4 [*9/ aanhoudende nekpijn, hoofdpijn                            | Idmeye1 budshe0 |                              | 10-10-1971 00:00    |
|                         | $-41503$      | 64142089 3817752  |                 |                 |                    |                | 00444470 03-05-2022 14:33         |                       | 4 <sup>1</sup> Si'val op hoofd, snijwonde voorhoofd AC GEL 15u16 |                 | Cusinumi Payambi             | 03-10-2018 00:00    |
|                         | 6150          | 65551244 1191451  |                 |                 |                    |                | 100459377 03-05-2022 18:35        |                       | 2 * 0/18UG ASZ: eerst epi                                        |                 | Cueimini Gazuody             | 12-10-1941 00:00    |
|                         | 61501         | 85628089 1257073  |                 |                 |                    |                | 100430843 03-05-2022 12:05        |                       | 3  *9/ Deergestuurd radiotherapie: Abdominale pën                |                 | idmaye1 idmaye1              | 26-04-1950 00:00    |
|                         | 6150          | 67032615 2013571  |                 |                 |                    |                | 100457946 03-05-2022 17:31        |                       | 4 *9/ ontsteking teen li voet                                    |                 | idmeye1 smulle1              | 10-04-1952 00:00    |
|                         | 61501         | 69005437 2085121  |                 |                 |                    |                | 100436076 03-05-2022 13:18        |                       | 4 19/ fraction feen re voet                                      |                 | idmove1 idmove1              | 30-09-2001 00:00    |
|                         | 01501         | 65920845 1153122  |                 |                 |                    |                | 00429744 03-05-2022 11:49         |                       | 3 POPART                                                         | vbouss0 kdleeu1 |                              | 05-03-1936 00:00    |
|                         | <b>MARINE</b> | FARASS ATMOSPHERE |                 |                 |                    |                | POSTER PORT OF THE SERVICE REPORT |                       | 4 In Advertised and advised a state where with the Hill hill.    |                 | <b>Bancon &amp; Lawrence</b> | THE AIR WARE AN AIR |

Ga naar 'contacten'

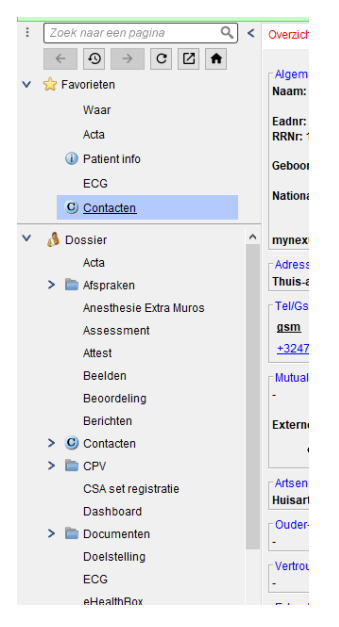

Kies voor '1ste opvang spoed' op de juiste datum.

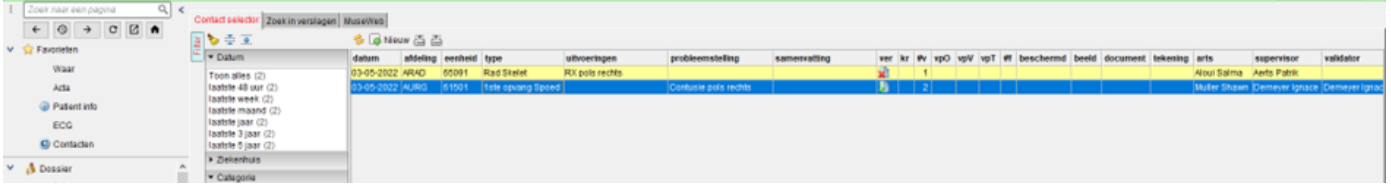

Ga onderaan in het verslag naar 'besluit'. Zoek naar eventuele fracturen of gipsen.

Er zijn vier mogelijkheden:

- Geen fracturen of gipsen: niets aanrekenen (enkel op spoeddossier 'gipsprestatie en/of materiaal KWS ok' aankruisen en bijschrijven 'geen fractuur',
- Een fractuur: fractuur aanrekenen,
- Een gips: aanleggen gips en gipsmateriaal aanrekenen,
- Een fractuur en een gips: fractuur en aanleggen gips aanrekenen.

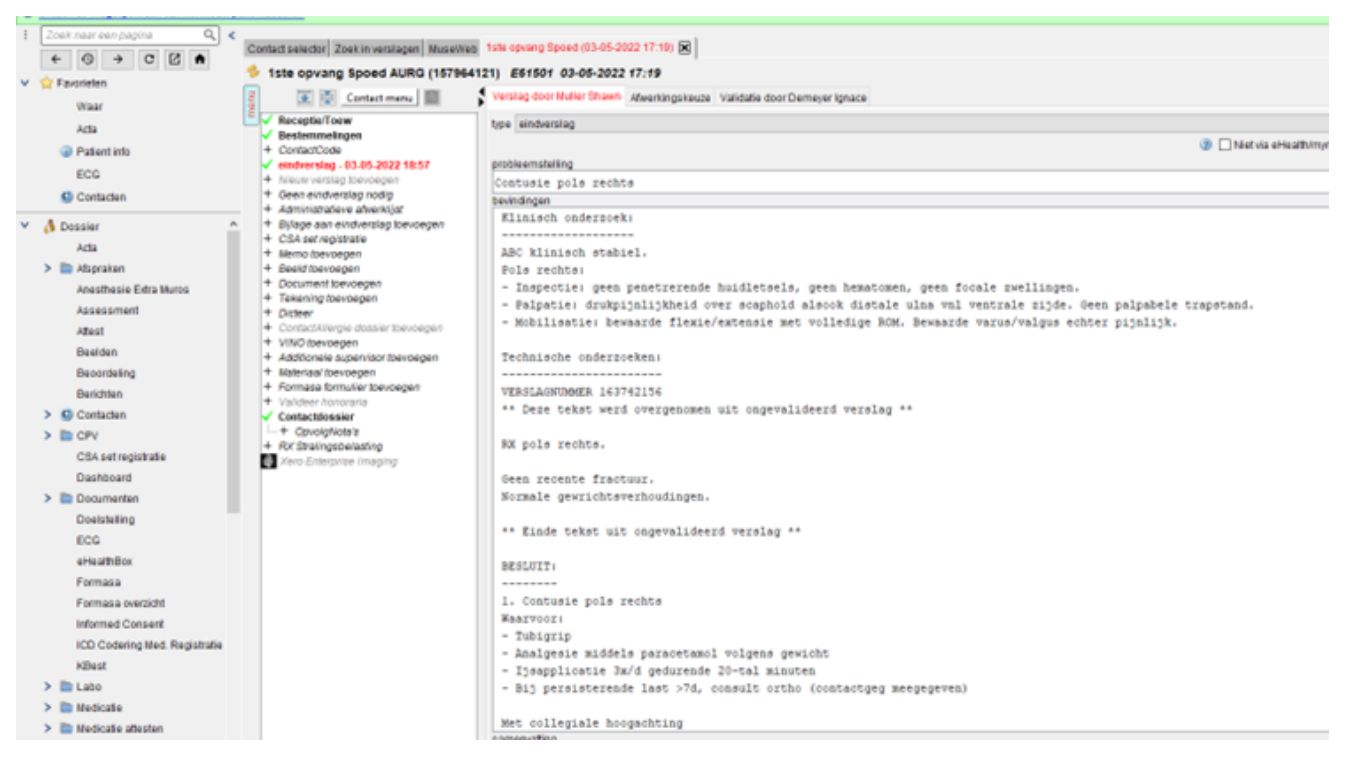

LET OP! Nooit aanrekenen indien er een consult Orthopedie in zit! Wanneer een orthopedist een aanvraag van de spoedarts beantwoordt dan wordt de fractuur door de dienst orthopedie aangerekend en niet door ons.

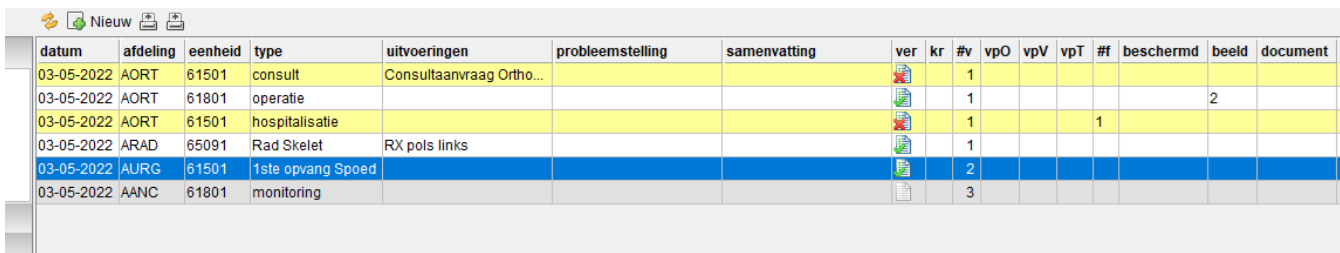

Indien er enkel een fractuur moet aangerekend worden;

Bekijk in het verslag welke fractuur er moet aangerekend worden en aan welke kant de fractuur zich situeert. Ga nadien naar 'acta'.

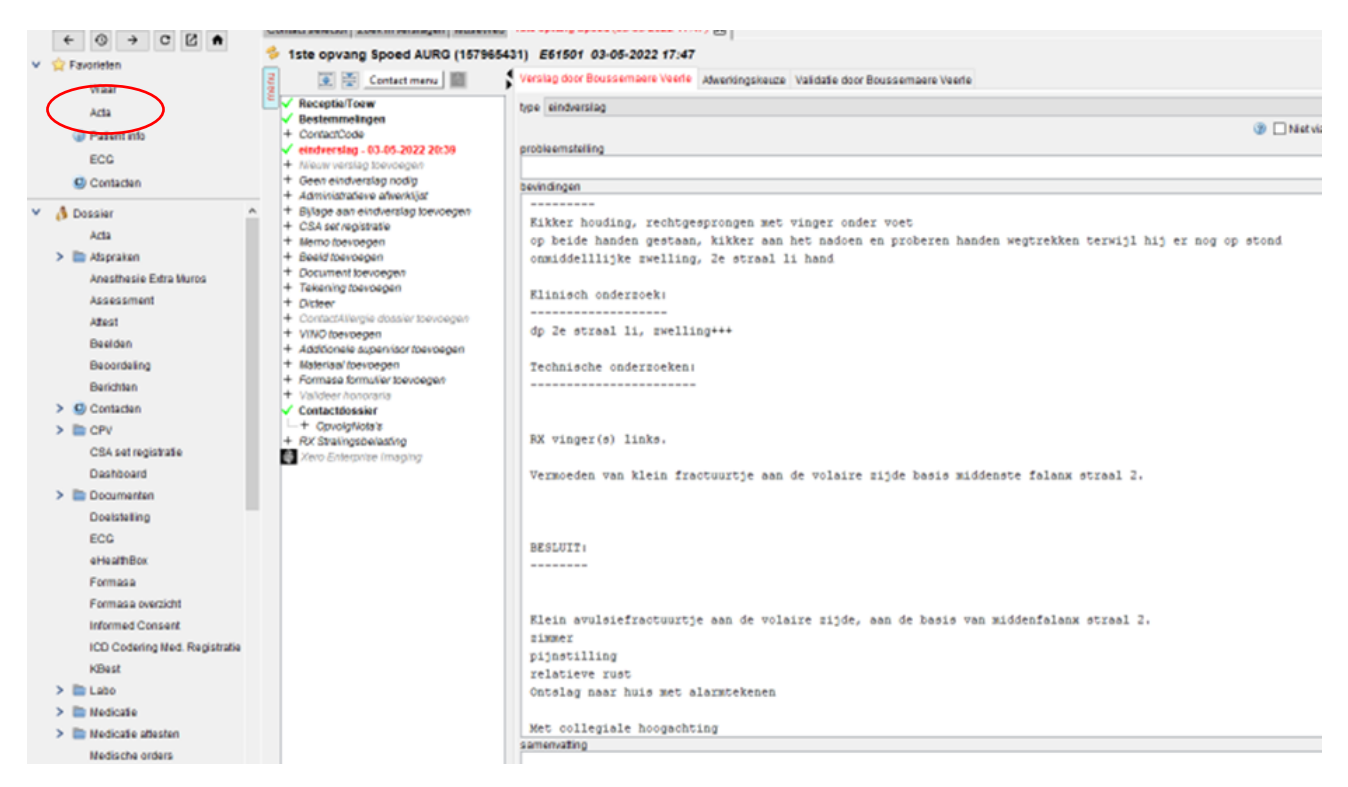

Controleer of het rechts bovenaan op de juiste afdeling (AURG) staat.

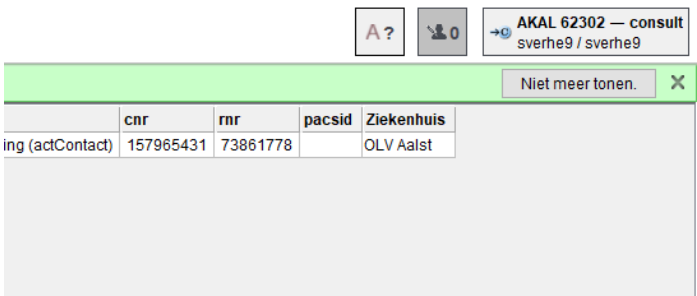

Zo niet? Pas dit aan. Klik op de afdeling. Druk nadien op 'andere'.

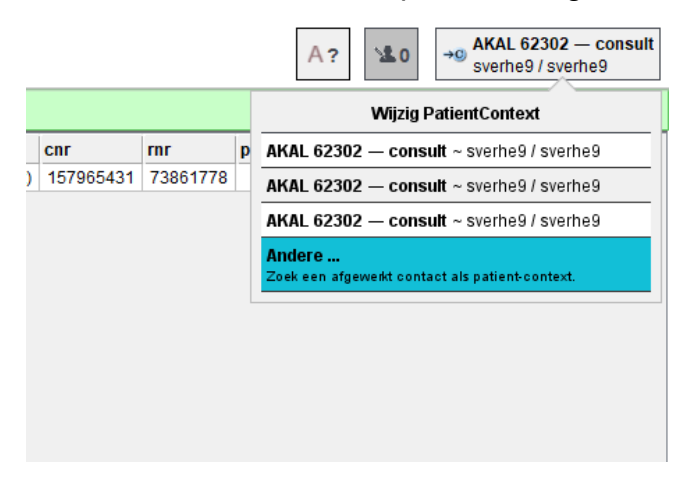

Dubbelklik op 'AURG'.

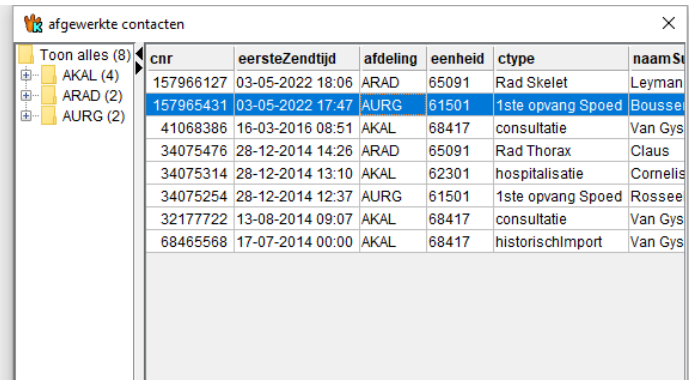

Dubbelklik op de dummybon (= automatisch gecreëerde lijn voor elk contact of onderzoek dat wordt aangemaakt/aangevraagd).

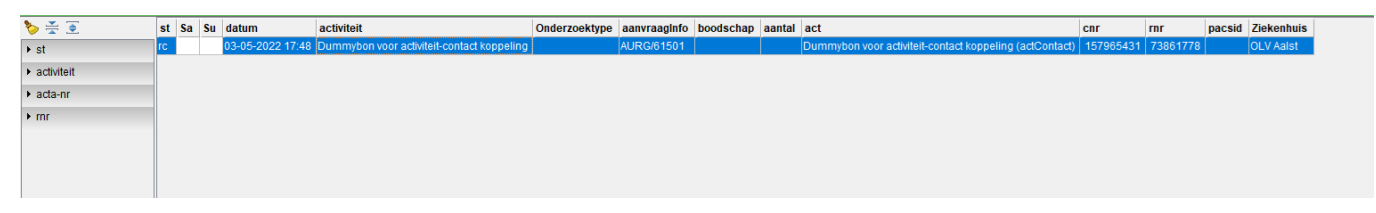

Controleer altijd eerst de dokter. Nooit rekenen op Dr. Noori en Dr. Volcke! Indien er Dr. Noori of Dr. Volcke staat; pas dit aan naar Dr. Demeyer.

Klik nadien op 'fracturen'.

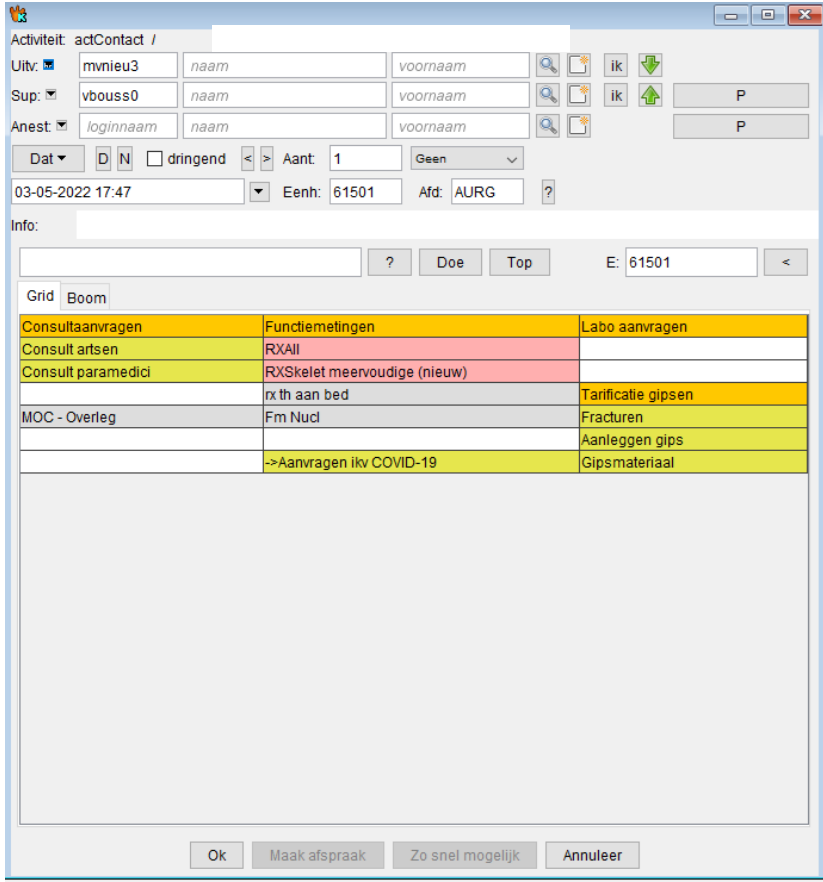

#### Duid de juiste fractuur aan.

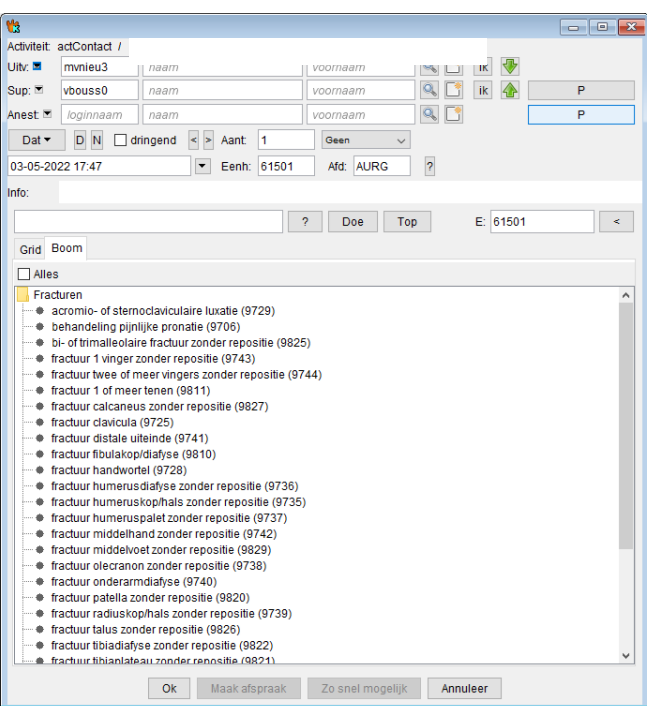

Duidt de juiste kant van de fractuur aan. Druk nadien op 'ok'.

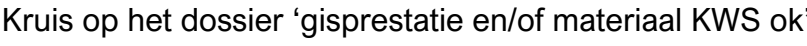

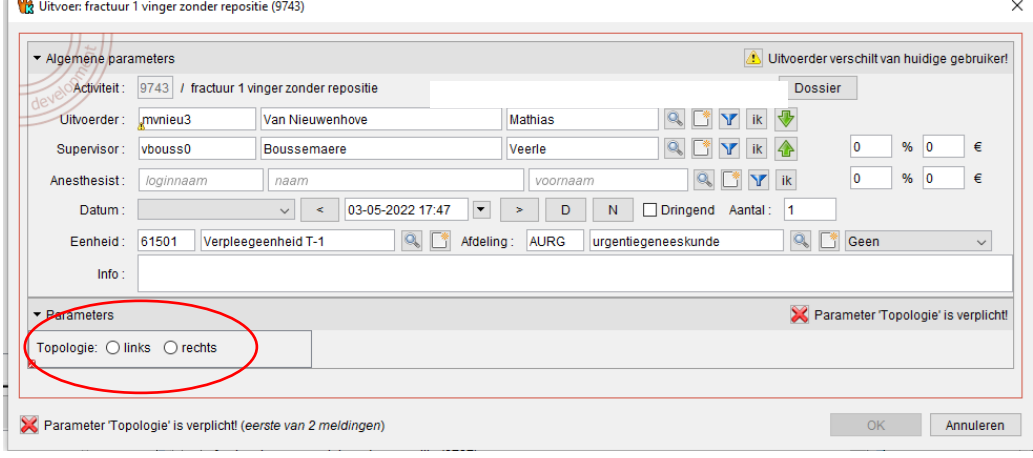

Fractuur en gips aanrekenen;

Controleer de afdeling en pas de afdeling aan indien deze niet klopt.

Dubbelklik op de juiste dummybon en controleer of er mag gerekend worden op de dokter.

Ga nadien naar fracturen en duid de juiste fractuur aan als ook de kant van de fractuur.

# Klik nadien op 'aanleggen gips'.

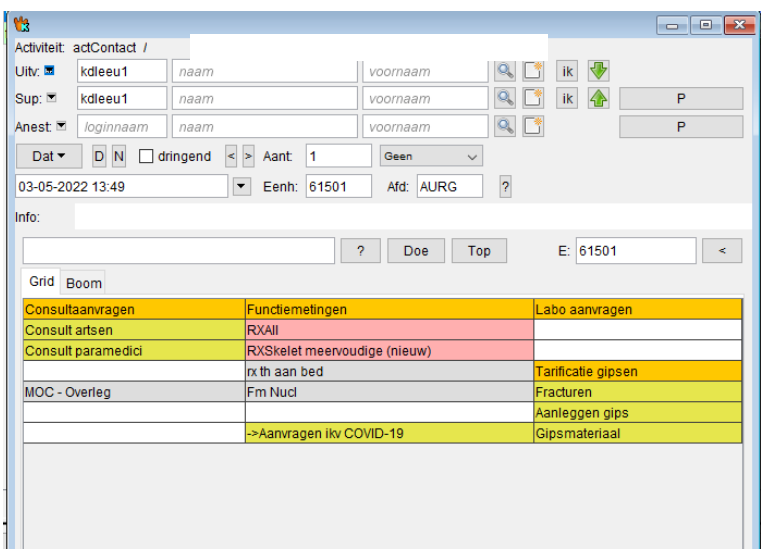

# Duid de juiste gips aan.

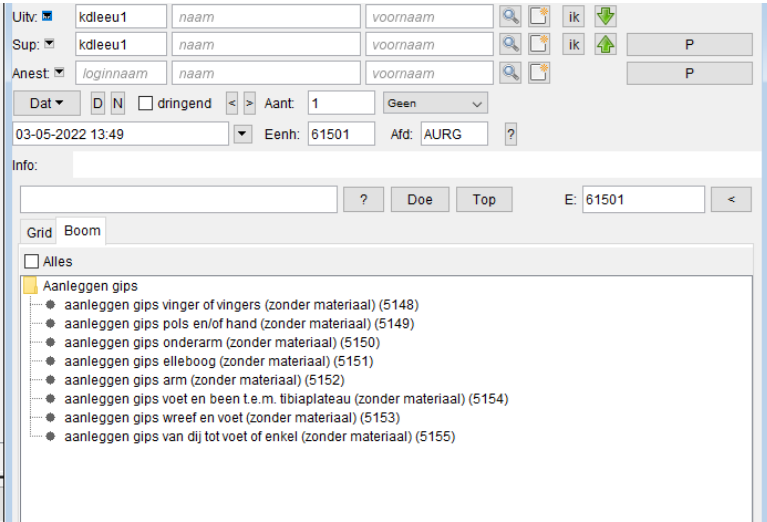

Klik op de juiste kant van de gips. Kruis op het spoeddossier 'gipsprestatie en/of materiaal KWS ok'

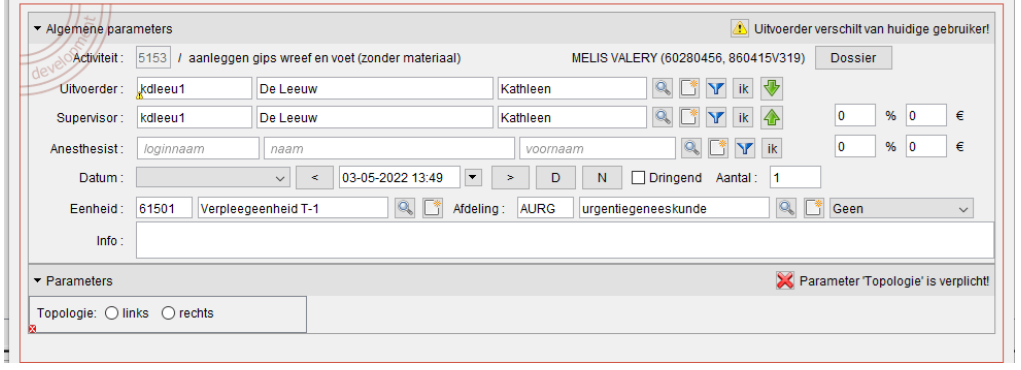

#### **11.Nieuwe edities controleren**

- a. Ga naar Oazis **XDE**
- b. Facturering
- c. Elektronische edities
- d. Scroll per arts (voor alle artsen) naar beneden en zet de status op 'gecontroleerd'
- e. Druk op aanvaarden

Klik op 'facturering'.

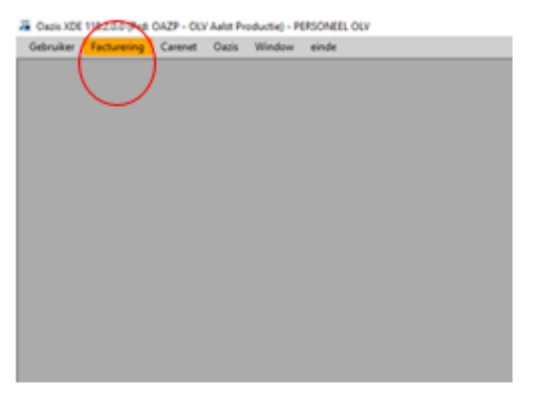

#### Ga naar 'elektronische edities'.

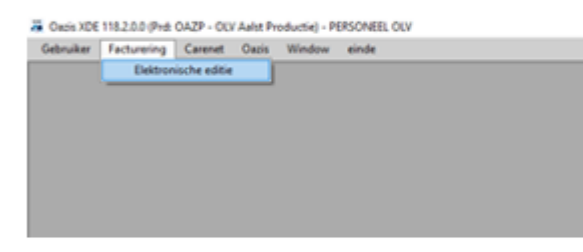

Klik bij arts op 'alle artsen' of scroll arts per arts naar beneden. Wanneer er een editie in zit, zet de status op 'gecontroleerd'.

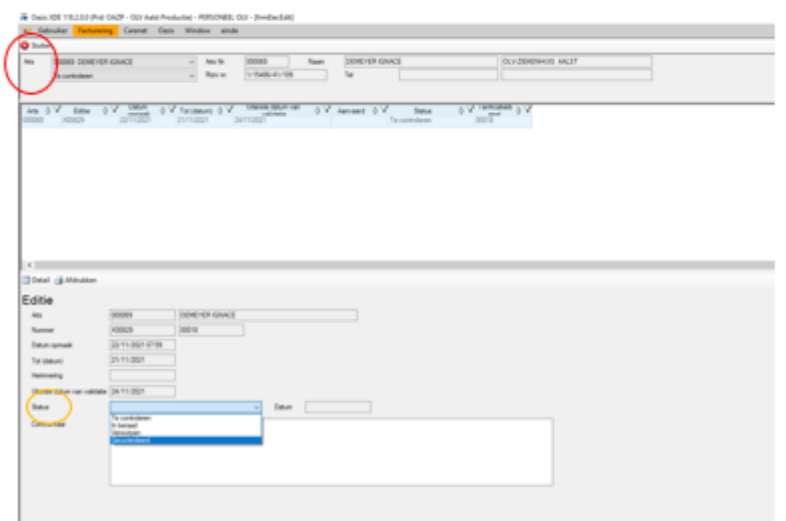

# Druk nadien op 'aanvaarden'.

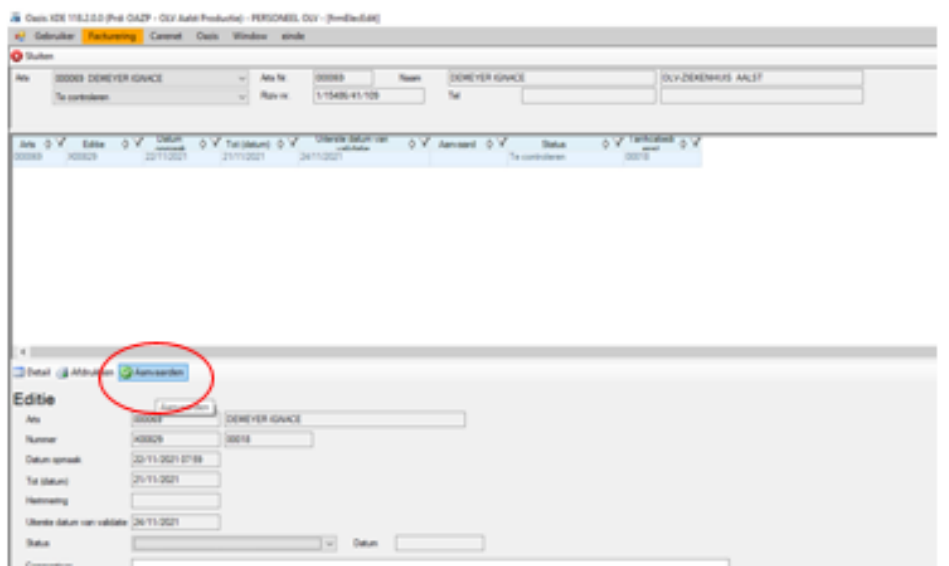

# **12.Carenet berichten doorsturen**

- a. Oazis XDE
- b. Carenet
- c. ophalen gegevens
- d. Klik op code van boodschappen
- e. Ga via het patiëntennummer in KWS opzoeken wat reden van opname was (contacten - eerste opvang spoed - eindverslag)
- f. Geef de reden van opname in.

Hierbij informeren we de mutualiteit over de opname van de patiënt.

Ga naar Ogzis XDE en klik op 'ggrenet'.

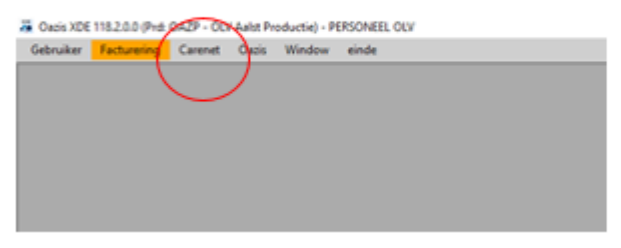

#### Druk op 'ophalen gegevens'.

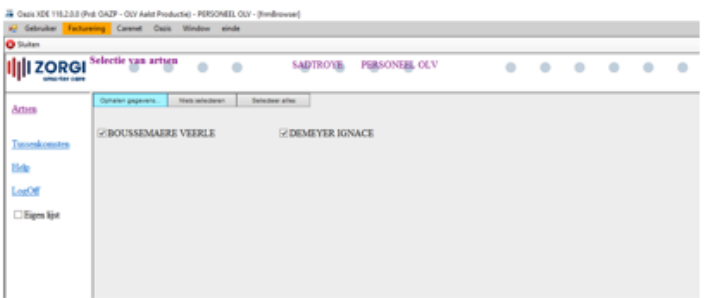

Klik op de code van 'boodschappen'.

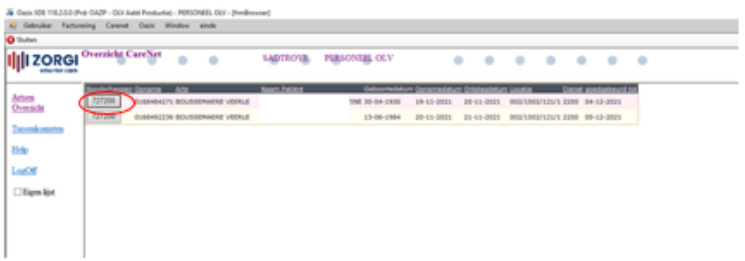

Ga via het patiëntennummer in KWS opzoeken wat de reden van de opname was.

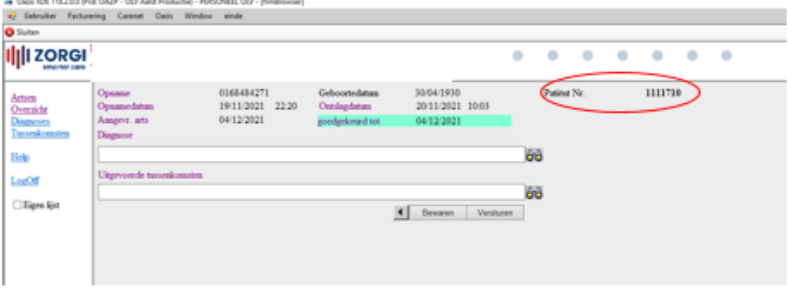

Ga naar KWS: zoek patiënt. Geef het patiëntennummer in. Druk nadien op 'zoek patiënt.

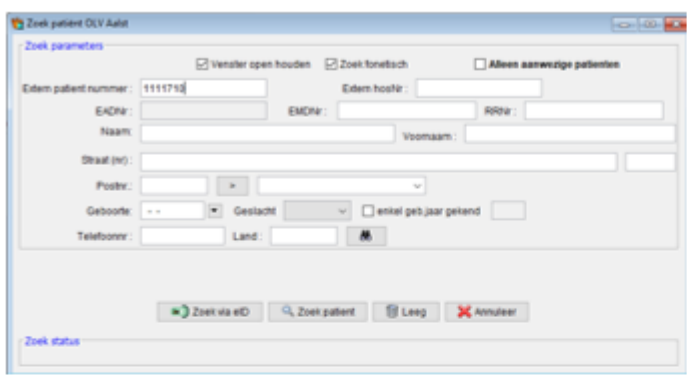

#### Klik op 'contacten.

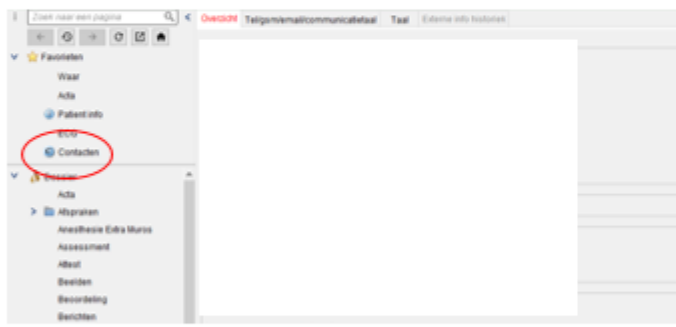

#### Druk op 'eerste opvang spoed'.

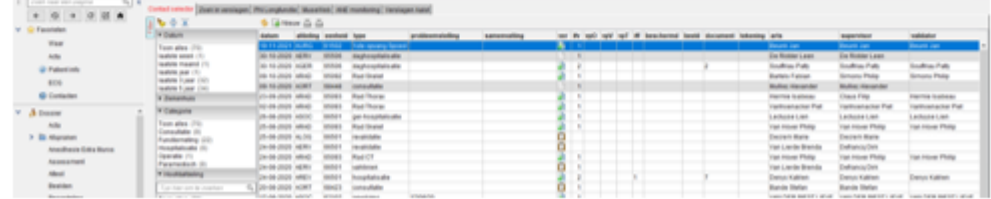

#### Zoek in het verslag naar de reden van opname.

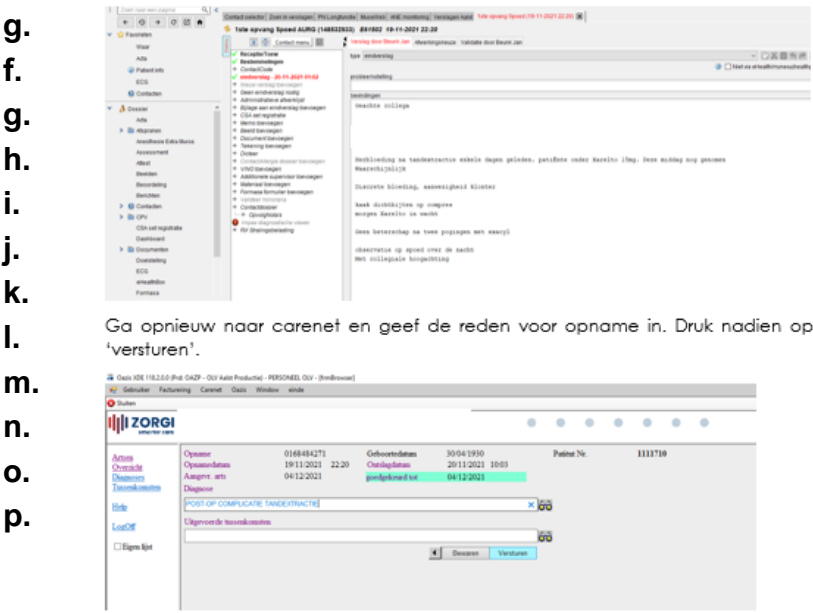

# **q. Alle edities valideren (enkel op maandag)**

Indien nieuwe edities gecontroleerd; stap overslaan

#### **r. Bestelling ophalen (enkel op maandag)**

Haal bestelling in bufferlokaal op

#### **q. Donderdagcheck: zie procedure hiervoor**

#### 1.1.1 Watervoorraad aanvullen

De watervoorraad in de keuken aan de back office wordt wekelijks op vrijdag aangevuld. De lege bakken worden meegenomen en vervangen door volle flessen water. De garage om de watervoorraad aan te vullen, bevindt zich naast het postlokaal.

## 1.1.2 Vaccinet

Aan de hand van een mail van de apotheek (binnen het OLV en dit elke vrijdag) krijgt men een lijst van gegeven Triaxis vaccinaties. Deze worden via 'vaccinet' gecontroleerd of deze zijn geregistreerd in vaccinet.

Ga naar de website van 'vaccinnet'. Klik op 'een vaccinatie registreren'.

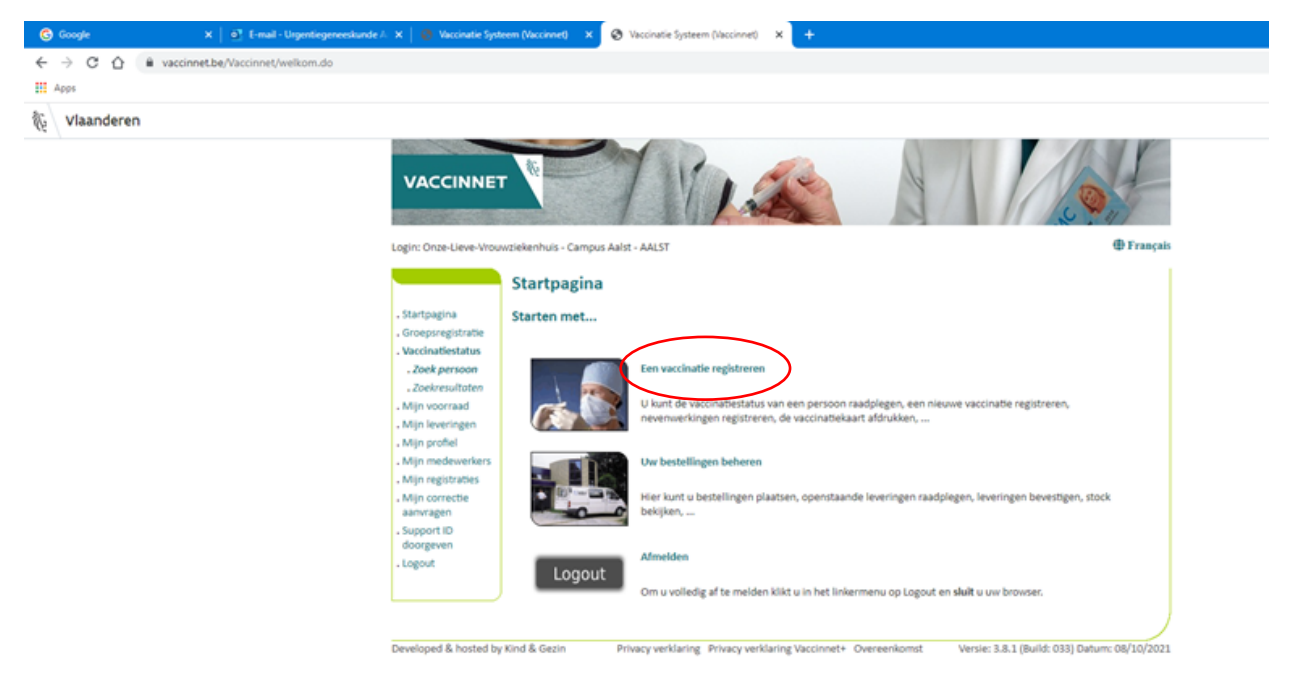

Log in.

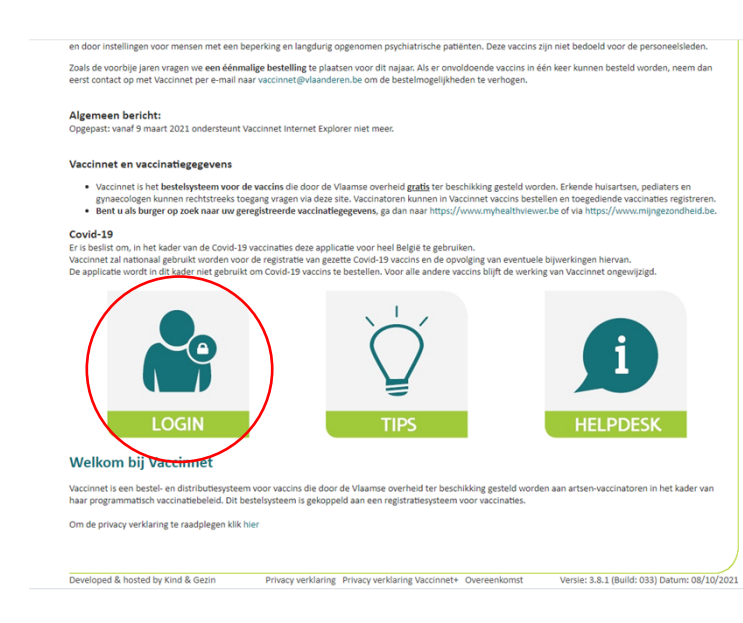

Kies voor itsme of je identiteitskaart.

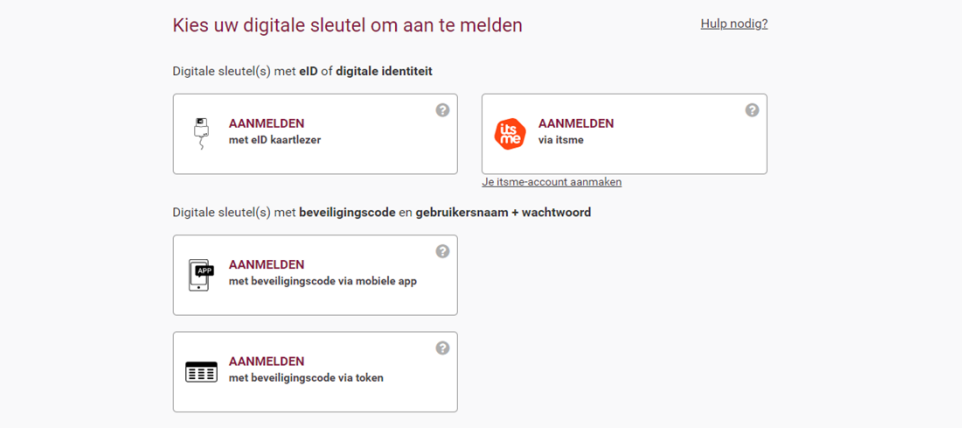

Geef je persoonlijke telefoonnummer in (als medewerker van het OLV).

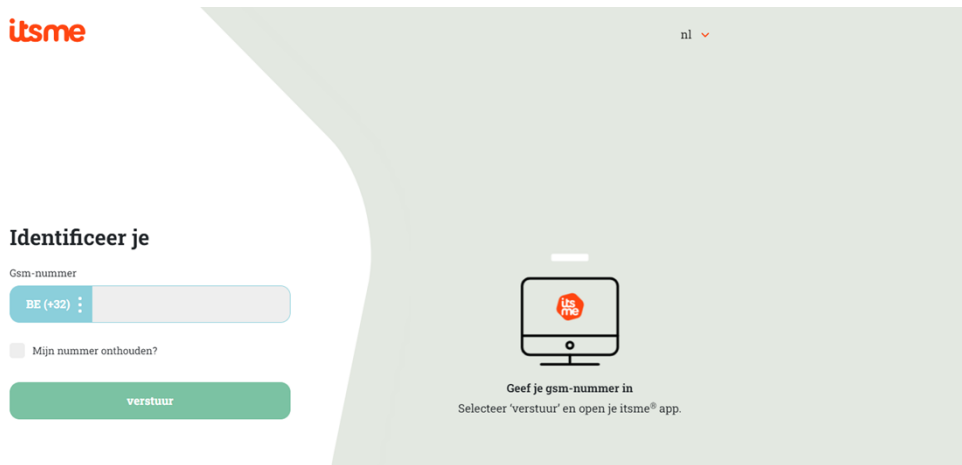

Open je itsme-app en volg de stappen.

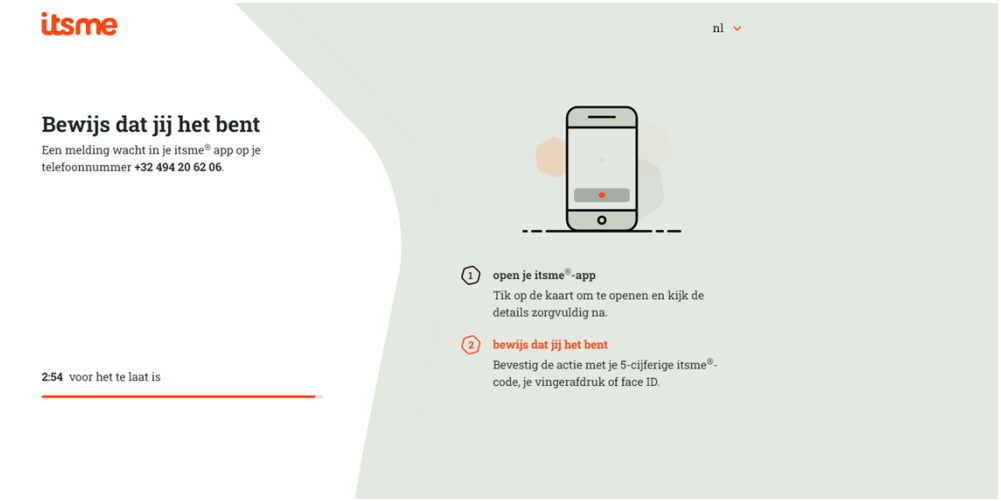

Kies voor 'campus Aalst'.

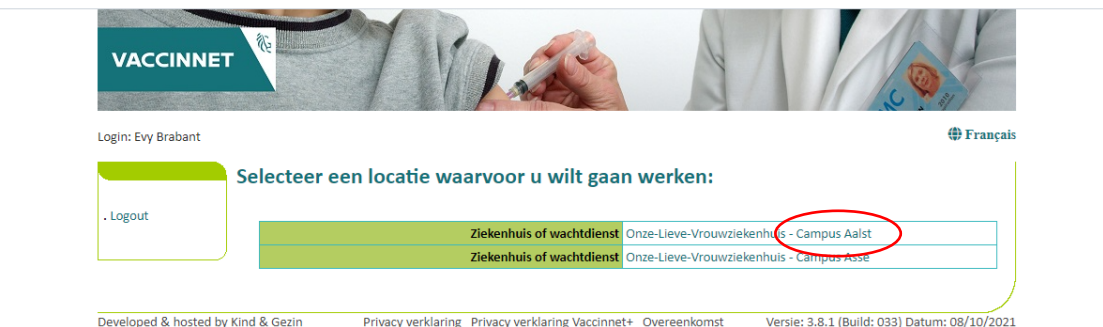

Vul het rijksregisternnummer in (dit kan je vinden in de tabel van de vaccinaties). Kruis het vakje daaronder aan en klik op 'zoek'.

![](_page_56_Picture_22.jpeg)

Controleer of er bij vaccin al een 'triaxis vaccin' is ingevoerd. Indien niet? Voeg de registratie zelf in.

![](_page_56_Figure_2.jpeg)

Druk op 'toevoegen vaccin'.

![](_page_57_Picture_14.jpeg)

Kies bij vaccin voor 'Triaxis' en pas de datum aan naar datum waarop het vaccin is toegediend (kan je vinden in de tabel van de vacinnaties). Klik nadien op 'OK'.

![](_page_57_Picture_15.jpeg)